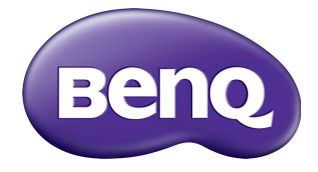

## CS6501/CS7501/CS8601 LCD Monitor User Manual

## **Disclaimer**

BenQ Corporation makes no representations or warranties, either expressed or implied, with respect to the contents of this document. BenQ Corporation reserves the right to revise this publication and to make changes from time to time in the contents thereof without obligation to notify any person of such revision or changes.

## Copyright

Copyright 2020 BenQ Corporation. All rights reserved. No part of this publication may be reproduced, transmitted, transcribed, stored in a retrieval system or translated into any language or computer language, in any form or by any means, electronic, mechanical, magnetic, optical, chemical, manual or otherwise, without the prior written permission of BenQ Corporation.

## <span id="page-2-0"></span>Product support

This document aims to provide the most updated and accurate information to customers, and thus all contents may be modified from time to time without prior notice. Please visit the website for the latest version of this document and other product information. Available files vary by model.

- 1. Make sure your computer is connected to the Internet.
- 2. [Visit the local website from](www.BenQ.com) www.BenQ.com. The website layout and content may vary by region/country.
	- [User manual and related document:](www.BenQ.com) www.BenQ.com > **BenQ DISPLAY** > **SUPPORT** > **Downloads** > model name > **User Manual**
	- (EU only) Dismantled information: Available on the user manual download page. This document is provided based on Regulation (EU) 2019/2021 to repair or recycle your product. Always contact the local customer service for servicing within the warranty period. If you wish to repair an out-of-warranty product, you are recommended to go to a qualified service personnel and obtain repair parts from BenQ to ensure compatibility. Do not disassemble the product unless you are aware of the consequences. If you cannot find the dismantled information on your product, contact the local customer service for assistance.

# **Table of Contents**

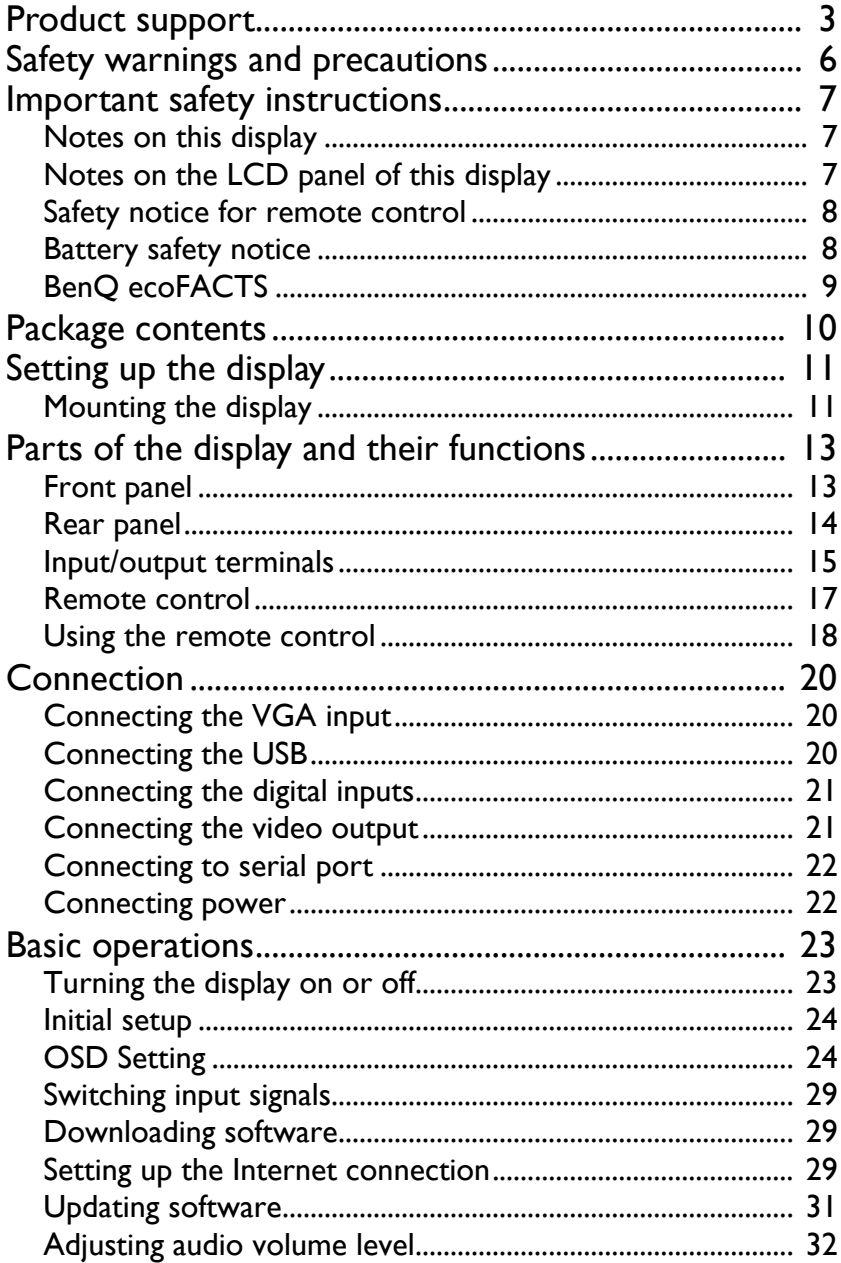

 $\overline{\mathbf{5}}$ 

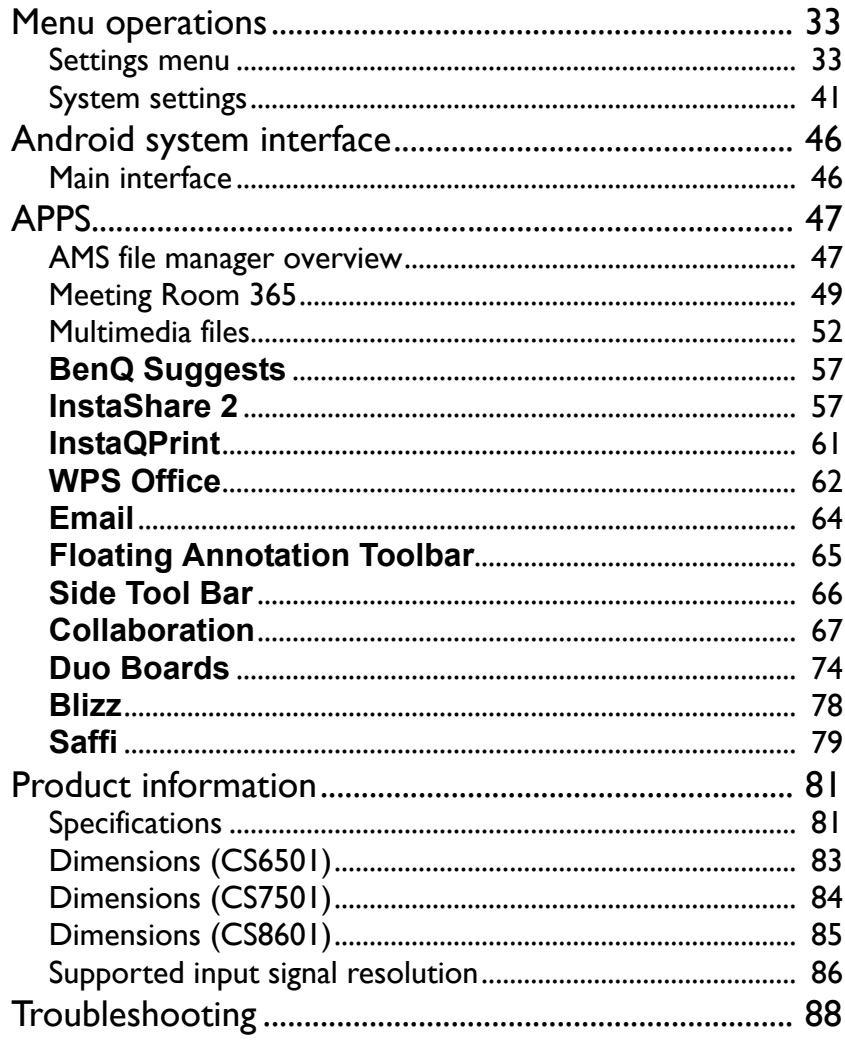

## <span id="page-5-0"></span>Safety warnings and precautions

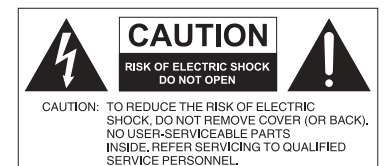

The lightning flash with arrowhead symbol, within an equilateral triangle, is intended to alert the user to the presence of uninsulated "dangerous voltage" within the product's enclosure that may be of sufficient magnitude to constitute a risk of electric shock to

> persons. The exclamation point within an equilateral triangle is intended to alert the user to the presence of important operating and maintenance (servicing) instructions in the literature accompanying the appliance.

#### THIS EQUIPMENT MUST BE **GROUNDED**

To ensure safe operation, the three-pin plug must be inserted only into a standard three-pin power outlet which is effectively grounded through normal household wiring. Extension cords used with the equipment must have three cores and be correctly wired to provide connection to the ground. Wrongly wired extension cords are a major cause of fatalities.

The fact that the equipment operates satisfactorily does not imply that the power outlet is grounded or that the installation is completely safe. For your safety, if you are in any doubt about the effective grounding of the power outlet, please consult a qualified electrician.

- The mains plug of the power supply cord shall remain readily operable. The AC receptacle (mains socket outlet) shall be installed near the equipment and shall be easily accessible. To completely disconnect this equipment from the AC mains, disconnect the power cord plug from the AC receptacle.
- Do not place this display on an uneven, sloping or unstable surface (such as a trolley) where it may fall and cause damage to itself or others.
- Do not place this display near water, like a spa or pool, or in a position which will allow the splashing or spraying of water onto the display, like in front of an open window where rain water may enter.
- Do not install this display in a confined space without proper ventilation and air circulation, such as in a closed cabinet. Allow proper space around the display for dissipating heat inside. Do not block any openings and vents on the display. Overheating may result in hazards and electric shock.
- Installation of this display should only be performed by a qualified technician. Failure to install this display properly may cause injuries and damages to the personnels and the display itself. Check the installation regularly and maintain the display periodically to ensure the best working condition.
- Use only the accessories approved or recommended by the manufacturer to mount this display. Using wrong or unsuitable accessories may cause the display to fall and result in serious personal injuries. Make sure that the surface and fixing points are strong enough to sustain the weight of the display.
- To reduce the risk of electric shock, do not remove covers. No user serviceable parts inside. Refer servicing to qualified service personnel.
- To prevent personal injuries, mounting the display or installing desktop stands is required before use.

## <span id="page-6-0"></span>Important safety instructions

- 1. Read these instructions.
- 2. Keep these instructions.
- 3. Heed all warnings.
- 4. Follow all instructions.
- 5. Do not use this apparatus near water.
- 6. Clean only with dry cloth.
- 7. Do not block any ventilation openings. Install in accordance with the manufacturer's instructions.
- 8. Do not install near any heat sources such as radiators, heat registers, stoves, or other apparatus (including amplifiers) that produce heat.
- 9. Do not defeat the safety purpose of the polarized or grounding-type plug. A polarized plug has two blades with one wider than the other. A grounding-type plug has two blades and a third grounding prong. The wide blade or the third prong are provided for your safety. If the provided plug does not fit into your outlet, consult an electrician for replacement of the obsolete outlet.
- 10. Protect the power cord from being walked on or pinched particularly at plugs, convenience receptacles, and the point where they exit from the apparatus.
- 11. Only use attachments/accessories specified by the manufacturer.
- 12. Use only with the cart, stand, tripod, bracket, or table specified by the manufacturer, or sold with the apparatus. When a cart is used, use caution when moving the cart/apparatus combination to avoid injury from tip-over.

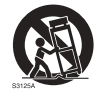

- 13. Unplug this apparatus during lightning storms or when unused for long periods of time.
- 14. Refer all servicing to qualified service personnel. Servicing is required when the apparatus has been damaged in any way, such as power-supply cord or plug is damaged, liquid has been spilled or objects have fallen into the apparatus, the apparatus has been exposed to rain or moisture, does not operate normally, or has been dropped.

#### <span id="page-6-1"></span>Notes on this display

- To prevent the risk of physical injuries, do not attempt to lift the display alone.
- Make sure you have four or more people available to help lift or a flat cart to transport the display to its final location.
- Keep the display horizontal as much as possible.
- Clear a floor space before unpacking.
- This display is not for individual use.

### <span id="page-6-2"></span>Notes on the LCD panel of this display

- The Liquid Crystal Display (LCD) panel of this display has a very thin protective layer of glass which is liable to marking or scratching, and cracking if struck or pressured. The liquid crystal substrate is also liable to damage under excessive force or extreme temperatures. Please handle with care.
- The response time and brightness of the LCD panel may vary with the ambient temperature.
- Avoid placing the display in direct sun or where direct sun or spot lighting will shine onto the LCD panel, as the heat may damage the panel and the external casing of the display, and the bright light will make viewing the display more difficult than necessary.
- The LCD panel consists of individual pixels to display images and is manufactured according to the design specifications. While 99.9% of these pixels work normally, 0.01% of the pixels may remain constantly lit (in red, blue or green) or unlit. This is a technical limitation of the LCD technology and is not a defect.
- LCD screens, like plasma (PDP) and conventional CRT (Cathode Ray Tube) screens, are also susceptible to 'screen burn-in' or 'image retention' which can be found on the screen as visible fixed lines and shades. To avoid such damage to the screen, avoid displaying still images (like On-Screen Display menus, TV station logos, fixed/inactive text or icons) for more than 30 minutes. Change the aspect ratio from time to time. Fill the entire screen with the image and eliminate the black bars whenever possible. Avoid displaying images in 16:9 aspect ratio over a long period of time, otherwise there may be visible burn marks on the screen as two vertical lines.

Note: Under certain circumstances, condensation may occur on the inner side of the cover glass, it's a natural phenomenon and will not affect the operation of the display. This condensation will usually disappear after around 2 hours of normal operation.

- CS series does not offer image retention function, for more information, please refer to installation guide. If a still image is required for a display, it is recommended to enable **Pixel shift**.
- CS series does not support portrait use; portrait use may cause display damage. BenQ warranty will not cover faulty usage.

#### <span id="page-7-0"></span>Safety notice for remote control

- Do not put the remote control in the direct heat, humidity, and avoid fire.
- Do not drop the remote control.
- Do not expose the remote control to water or moisture. Failure to do so could result in malfunction.
- Confirm there is no object between the remote control and the remote sensor of the product.
- When the remote control will not be used for an extended period, remove the batteries.

### <span id="page-7-1"></span>Battery safety notice

The use of the wrong type of batteries may cause chemical leaks or explosion. Please note the following:

- Always ensure that the batteries are inserted with the positive and negative terminals in the correct direction as shown in the battery compartment.
- Different types of batteries have different characteristics. Do not mix different types.
- Do not mix old and new batteries. Mixing old and new batteries will shorten battery life or cause chemical leaks from the old batteries.
- When batteries fail to function, replace them immediately.
- Chemicals which leak from batteries may cause skin irritation. If any chemical matter seeps out of the batteries, wipe it up immediately using a dry cloth, and replace the batteries as soon as possible.
- Due to varying storage conditions, the battery life for the batteries included with your product may be shortened. Replace them within 3 months or as soon as you can after initial use.
- There may be local restrictions on the disposal or recycling of batteries. Consult your local regulations or waste disposal provider.

### <span id="page-8-0"></span>BenQ ecoFACTS

BenQ has been dedicated to the design and development of greener product as part of its aspiration to realize the ideal of the "Bringing Enjoyment 'N Quality to Life" corporate vision with the ultimate goal to achieve a low-carbon society. Besides meeting international regulatory requirement and standards pertaining to environmental management, BenQ has spared no efforts in pushing our initiatives further to incorporate life cycle design in the aspects of material selection, manufacturing, packaging, transportation, using and disposal of the products. BenQ ecoFACTS label lists key ecofriendly design highlights of each product, hoping to ensure that consumers make informed green choices at purchase. Check out BenQ's CSR Website at [http://](http://csr.BenQ.com/) [csr.BenQ.com/](http://csr.BenQ.com/) for more details on BenQ's environmental commitments and achievements.

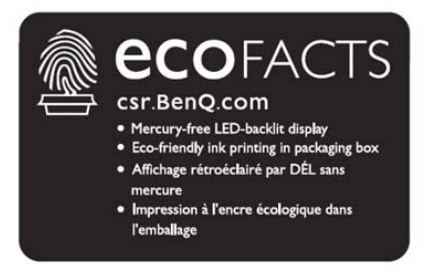

## <span id="page-9-0"></span>Package contents

Open the sales package and check the contents. If any item is missing or damaged, please contact your dealer immediately.

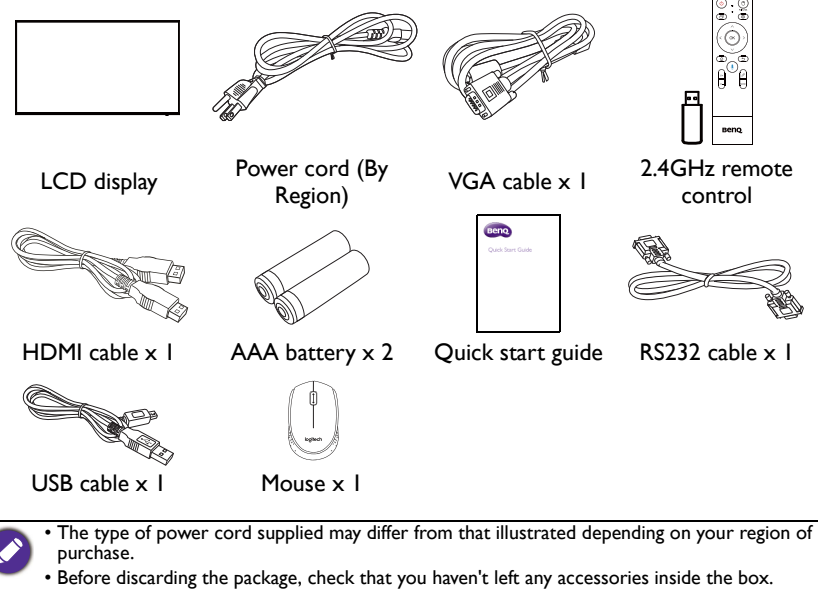

• Dispose of packaging materials wisely. You can recycle the cardboard carton. Consider storing the package (if possible) for future transport of the display.

• Do not leave plastic bags within reach of young children or babies.

## <span id="page-10-0"></span>Setting up the display

### <span id="page-10-1"></span>Mounting the display

You can install the display on a vertical surface with a suitable wall mounting bracket. Please pay attention to the following notes during installation:

- This display should be installed by at least two adult persons. Attempting to install this display by only one person may result in danger and injuries.
- Refer the installation to qualified technicians. Improper installation may cause the display to fall or malfunction.

#### Installing the display on a wall

- 1. Place a clean, dry and lint-free cloth on a flat, horizontal and object-free surface. Make sure that the size of the cloth is larger than the display.
- 2. Gently lay the display on the cloth with the LCD screen facing down.
- 3. Remove the desktop stands from the display if installed.
- 4. Identify the wall mounting screw holes on the back of the display as shown in the illustration.

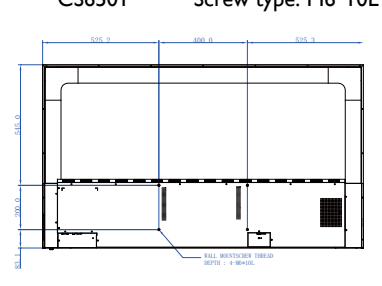

CS8601 \*Screw type: M8\*20L

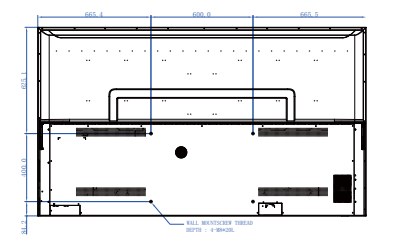

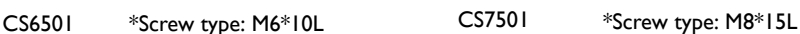

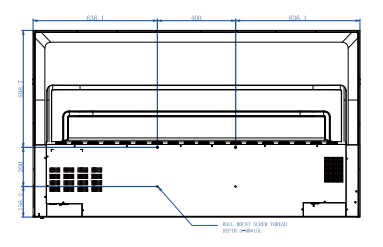

5. Install the wall mounting bracket on the Thickness of display and attach the display to the wall the wall according to the mounting bracket's mounting LCD display instructions. The length of the screw bracket should exceed the thickness of the wall **MARKASHIRE** mounting bracket by at least 25 mm. Make sure that all screws are tightened 25 mm and secured properly. (Recommended (0.39") torque: 470 - 635N•cm). The mounting means should be strong enough to bear the weight of the display.

• To maintain proper ventilation, keep at least 10 mm of clear space from the back cover of the display to the wall.

• Please consult a professional technician for wall mount installations. The manufacturer accepts no liability for installations not performed by a professional technician.

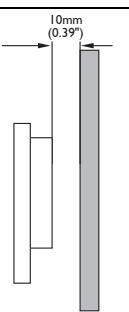

## <span id="page-12-0"></span>Parts of the display and their functions Front panel

<span id="page-12-1"></span>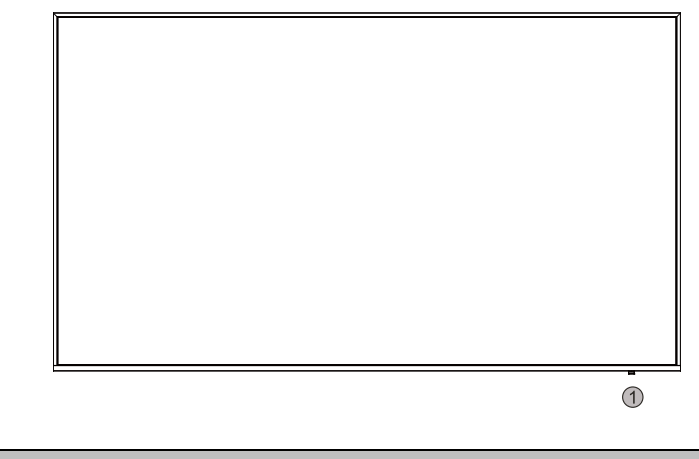

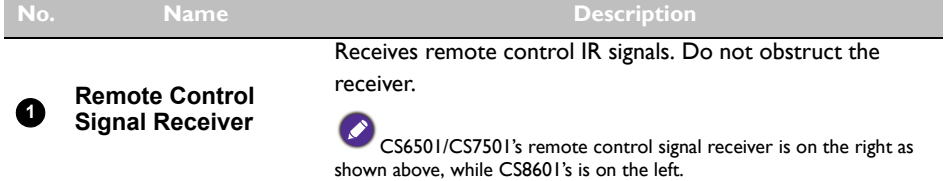

## <span id="page-13-0"></span>Rear panel

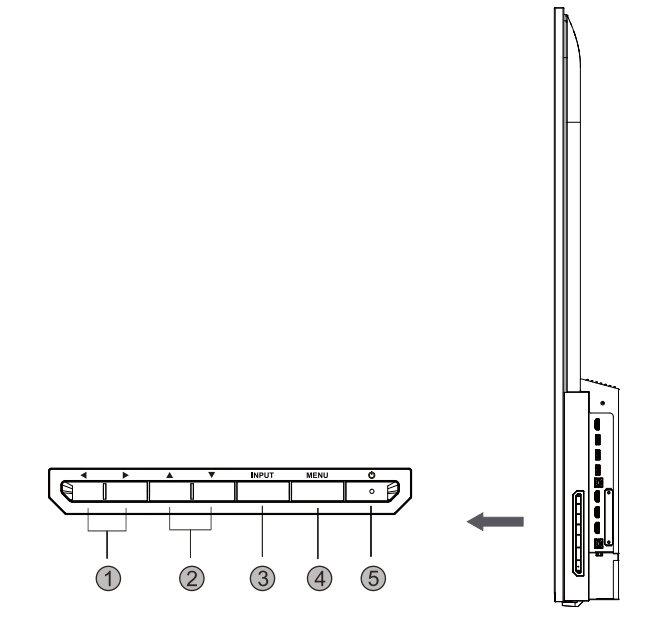

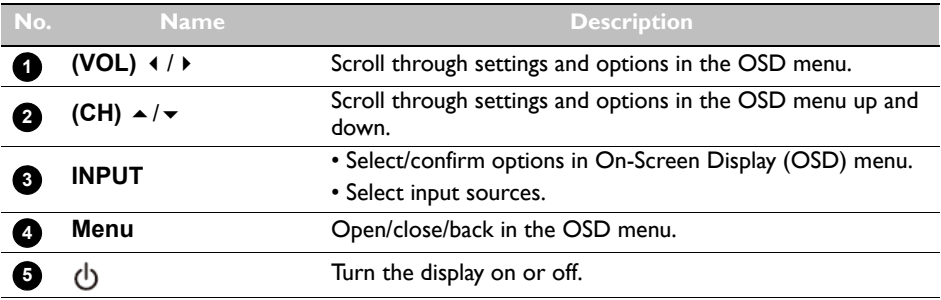

## <span id="page-14-0"></span>Input/output terminals

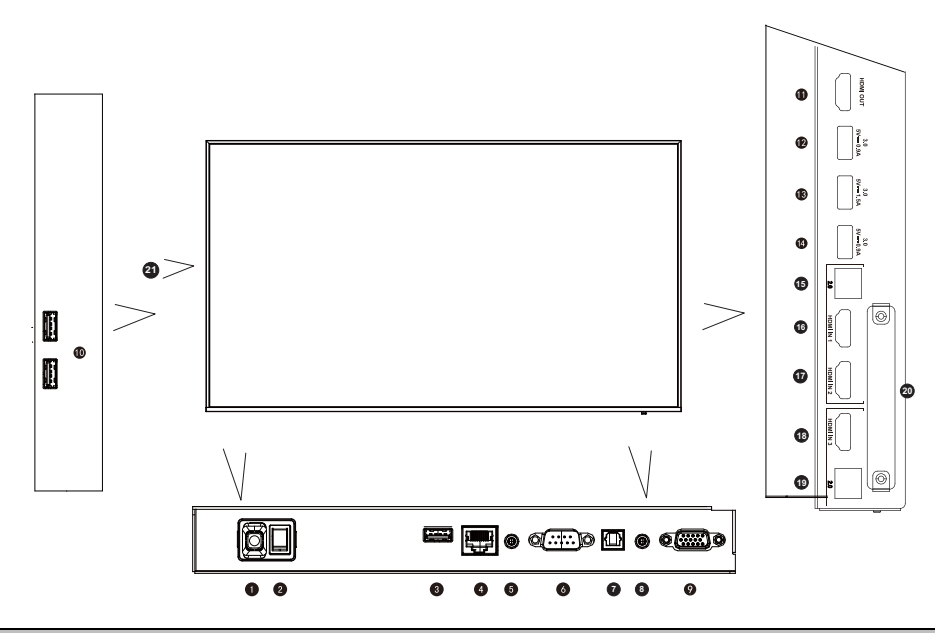

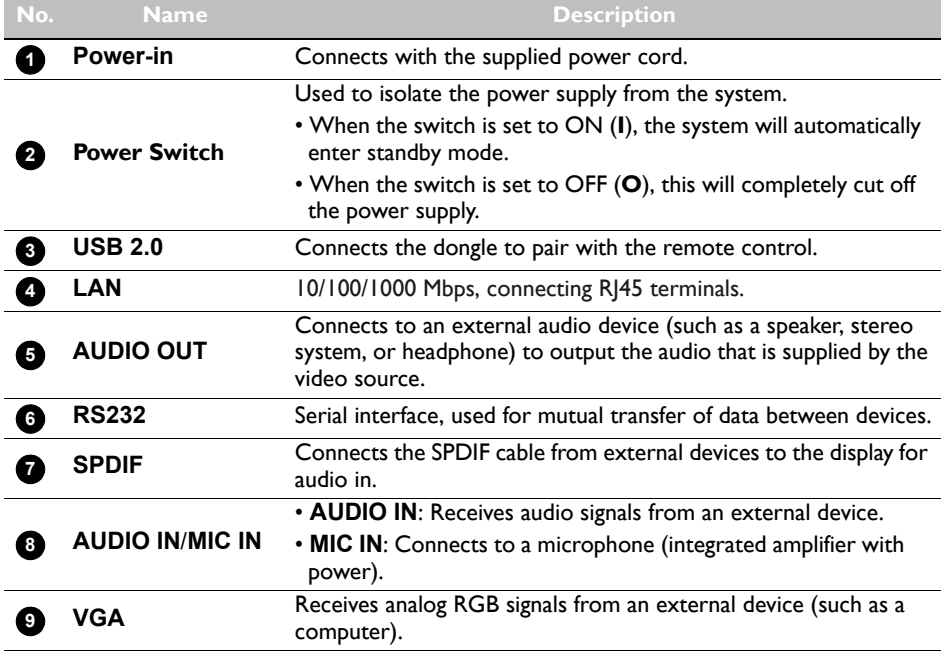

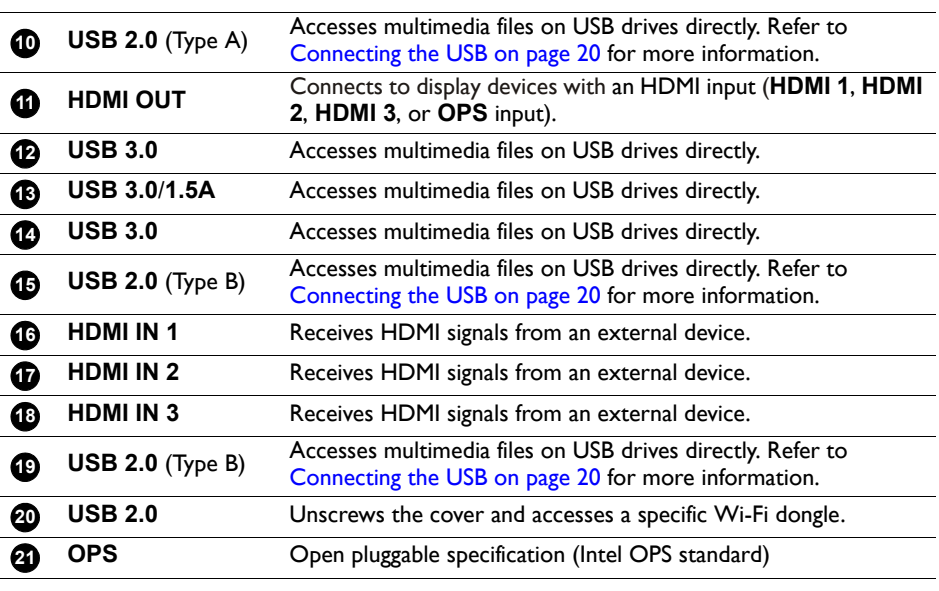

 $\cdot$  USB2.0= 5V = 500mA / USB3.0= 5V = 900mA

 $\cdot$  OPS= 18V == 5A

 $\mathcal{L}$ 

- $\equiv$ : Direct Current / DC
- $\cdot \sim$ : Alternating Current /AC
- The maximum length for the cables to be used with the USB slots are 5m (USB 2.0) and 3m (USB 3.0).

<span id="page-16-0"></span>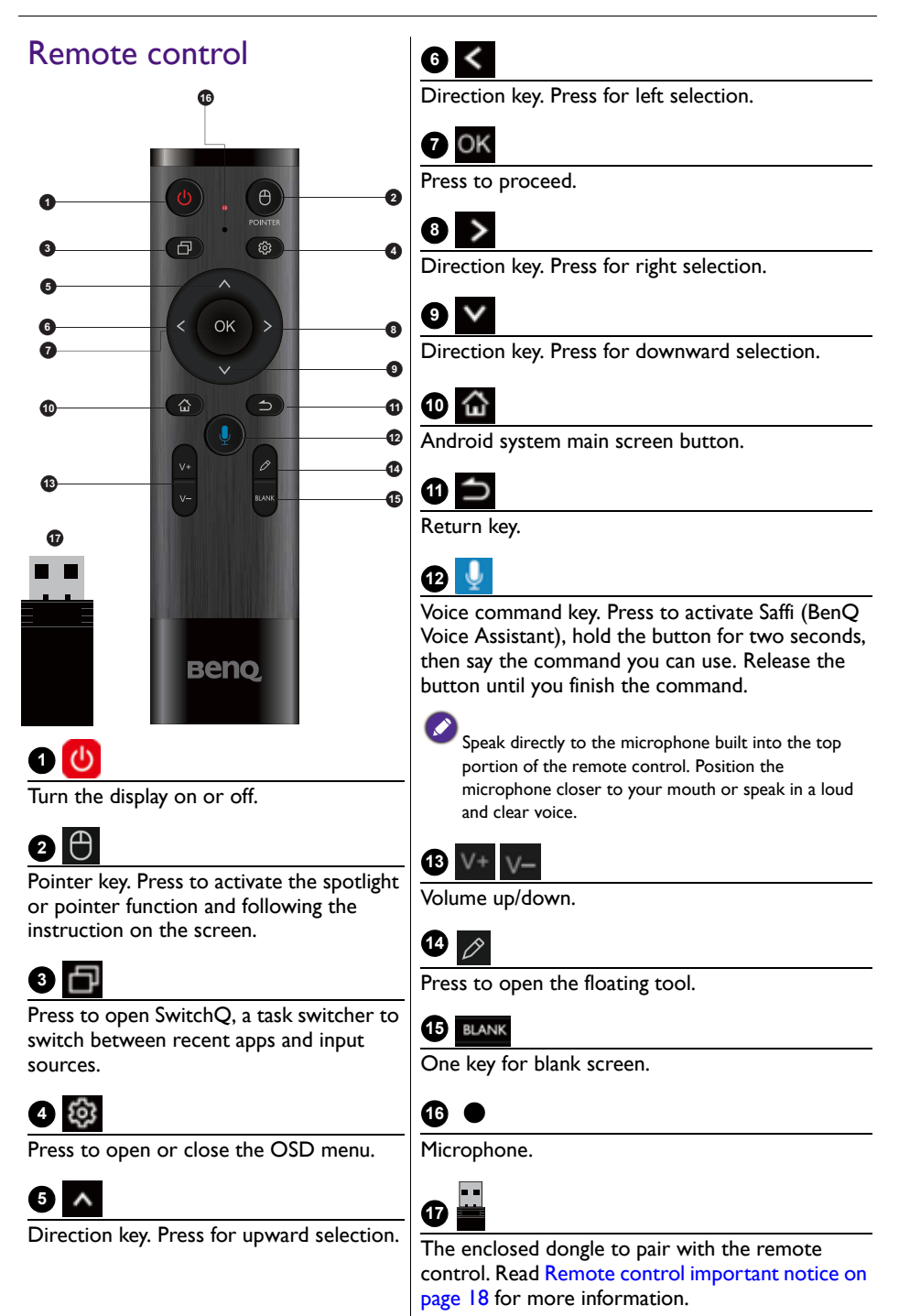

#### <span id="page-17-1"></span>Remote control important notice

- 1. This remote control applies only to a specific models and/or operating systems. Contact your reseller if any question.
- 2. The function keys can work only when the enclosed dongle is inserted to the BenQ signage.
- 3. The remote control and the enclosed dongle have been paired in default.

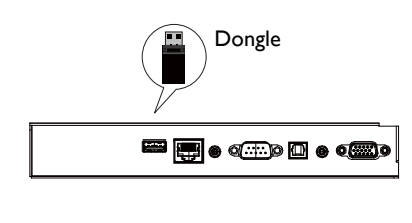

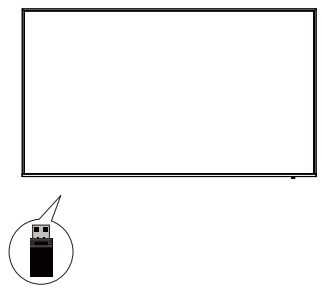

## <span id="page-17-0"></span>Using the remote control

#### Installing remote control batteries

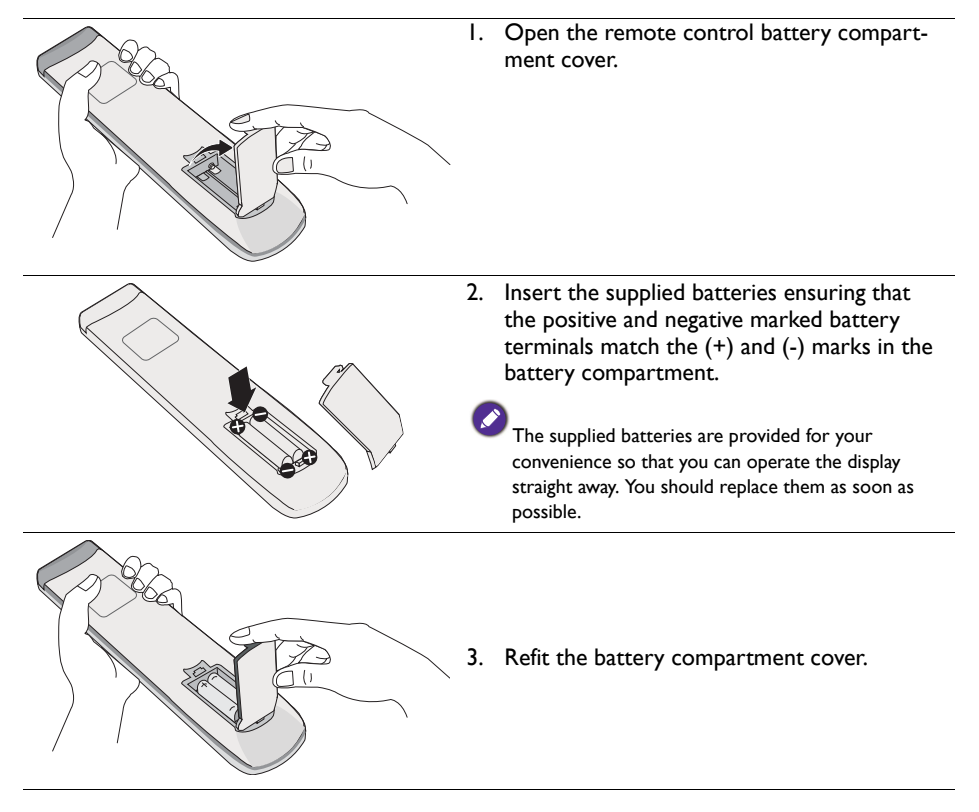

#### Using the BenQ control signage by remote control

- 1. Insert the enclosed dongle into BenQ signage's USB port.
- 2. You can activate functions on the screen once the remote control is connected to its enclosed dongle as a receiver.
- 3. For detailed function of each button, please refer to [Remote control on page 17.](#page-16-0)

#### Pairing the remote control and the enclosed dongle

If you are experiencing issues using the function key on the remote control, please follow the steps and pair again the remote control to resolve the issue:

- 1. Insert the enclosed dongle to signage's USB port and place the remote control near it.
- 2. Press the  $V -$  and BLANK at the same time, and the indicator light starts flashing.
- 3. The pairing is completed once the indicator stops flashing.

#### Remote control usage tips

- To power on/off the display, aim the top front of the remote control directly at the display's remote control sensor window when you press the buttons.
- Avoid getting the remote control wet or store it in humid environments (like bathrooms).
- If the display's remote control sensor window is exposed to direct sunlight or strong light, the remote control may not operate properly. In this situation, change the light source, readjust the angle of the display, or operate the remote control from a location closer to display's remote control sensor window.

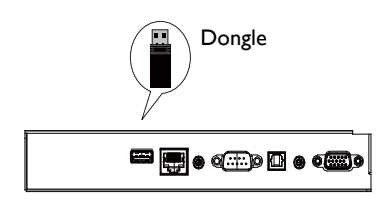

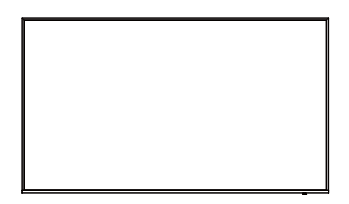

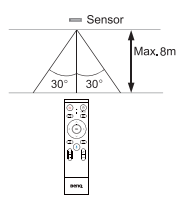

## <span id="page-19-0"></span>**Connection**

## <span id="page-19-1"></span>Connecting the VGA input

- 1. Connect the **VGA** jack on the display to the VGA output jack on a computer using a D-Sub (15-pin) cable.
- 2. Connect the computer's audio output jack to the **AUDIO IN**/**MIC IN** jack on the display with a suitable audio cable.

## <span id="page-19-2"></span>Connecting the USB

USB peripheral sharing: All devices plugged into **USB 2.0** (Type A) can be shared to external computers via **USB 2.0** (Type B). For example, you can share a webcam between computers.

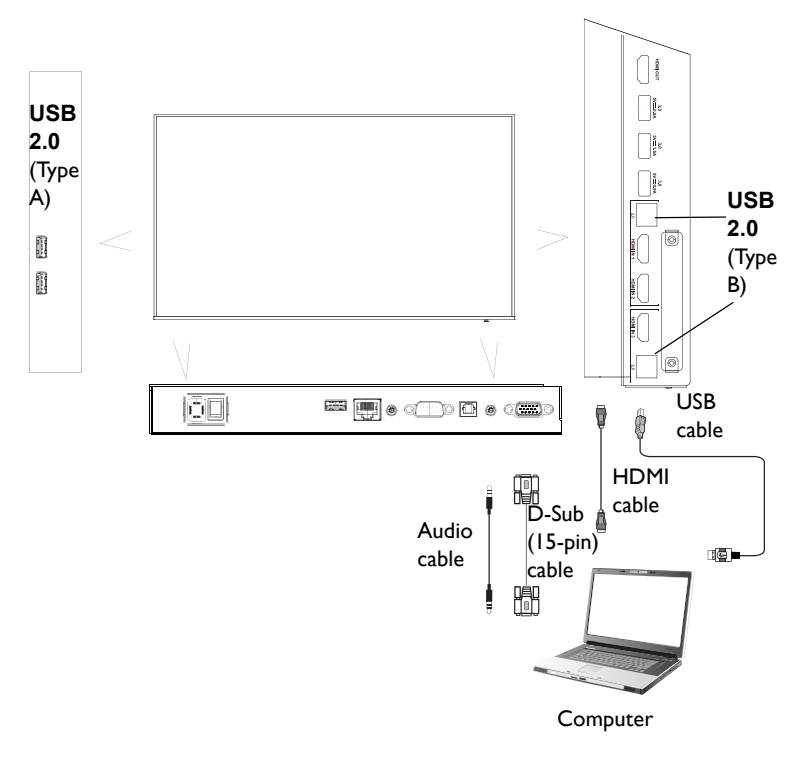

• If any ghost image occurs, please try to un-plug and then re-plug all USB cables. If the failure image still exists, use another USB type B to A cable.

• **USB 2.0** (Type B) port, next to **HDMI IN 3**, must be connected only with **HDMI IN 3**.

### <span id="page-20-0"></span>Connecting the digital inputs

- 1. Connect the HDMI output jack of a computer or A/V device (such as a VCR or DVD player) to the **HDMI** input jack on the display using an HDMI cable.
- 2. To view images from this input, press  $\{0\}$  on the remote control to switch to the respective input source.

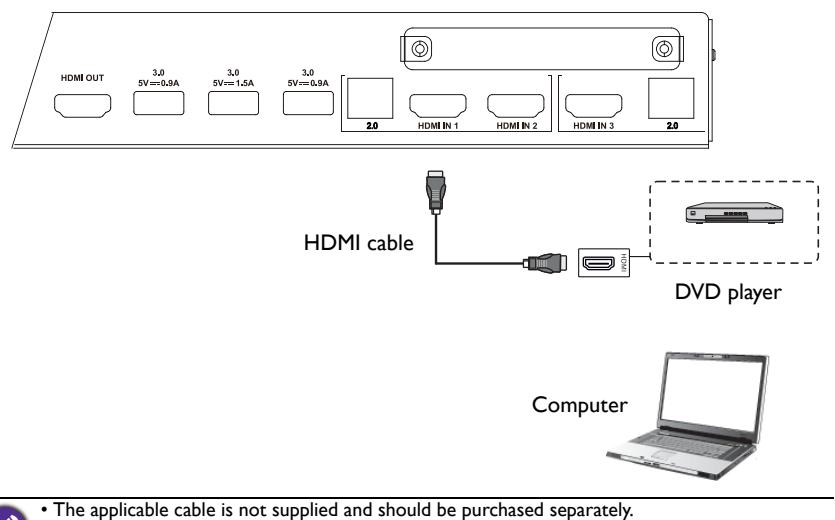

- 
- The display provides a selection for the dual-monitor mode.
	- **USB 2.0** (Type B) port, next to **HDMI IN 1** or **HDMI IN 2**, must be connected only with **HDMI IN 1** or **HDMI IN 2**.

## <span id="page-20-1"></span>Connecting the video output

For computer:

- 1. Use HDMI cable to connect from **HDMI OUT** to the respective jacks of the devices.
- 2. Plug in power cord, and switch power on.
- 3. Press  $\bigcirc$  on the remote control to turn on the display.

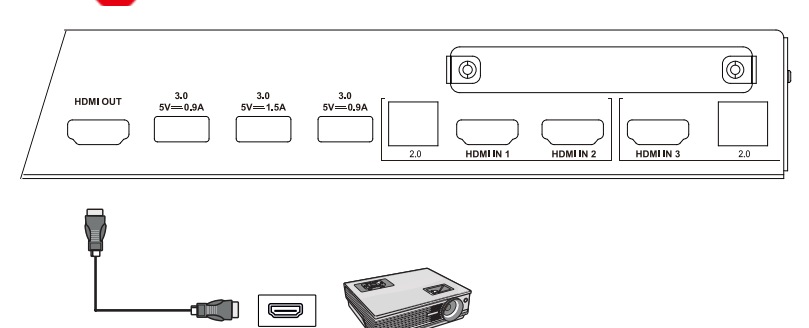

HDMI OUT Projector

#### <span id="page-21-0"></span>Connecting to serial port

Directly connect the computer to **RS232** ports on the input/output terminals.

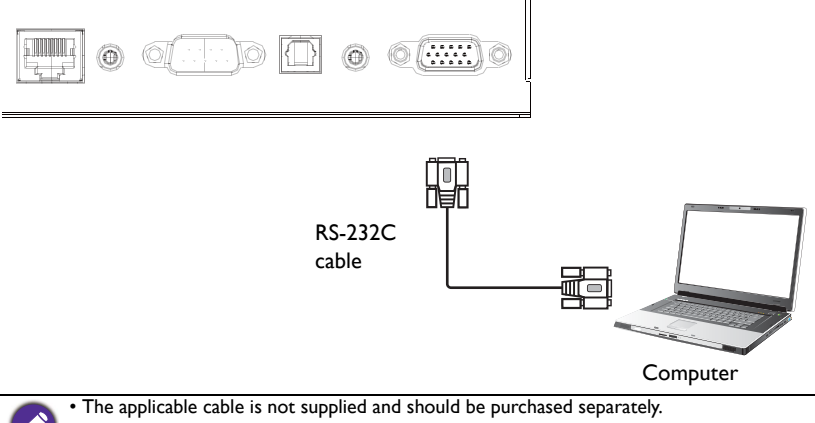

- This connection is applicable to straight-through RS-232C cable only.
- After using serial port line to connect central control equipment and machine, certain function of the machine can be controlled via central control equipment, such as: machine on/off, and adjustment of sound volume, etc.

### <span id="page-21-2"></span><span id="page-21-1"></span>Connecting power

Plug one end of the power cord into the **Power** jack on the display and the other end into an appropriate power outlet (if the outlet is switched, turn on the switch).

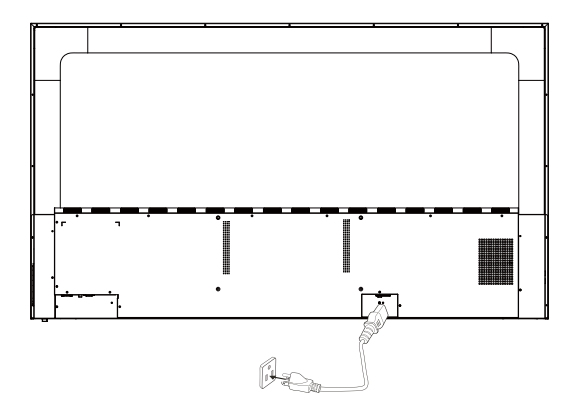

- The supplied power cord is suitable for use with 100-240V AC power only.
- The power cord and outlet illustrated may differ from the ones used in your region.
- Only use an appropriate power cord for your region. Never use a power cord which appears damaged or frayed, or change the plug type on the power cord.
- Be aware of the power loading when you use extension cords or multiple outlet power boards.
- There are no user serviceable parts in this display. Never unscrew or remove any covers. There are dangerous voltages inside the display. Turn off the power and unplug the power cord if you intend to move the display.
- The illustration is for your reference only.

## <span id="page-22-0"></span>Basic operations

#### <span id="page-22-1"></span>Turning the display on or off

- 1. Be sure to follow the instruction of [Connecting power on page 22](#page-21-2).
- 2. Before turning on the display, make sure the Power switch is set to **ON**. The system will enter standby mode.

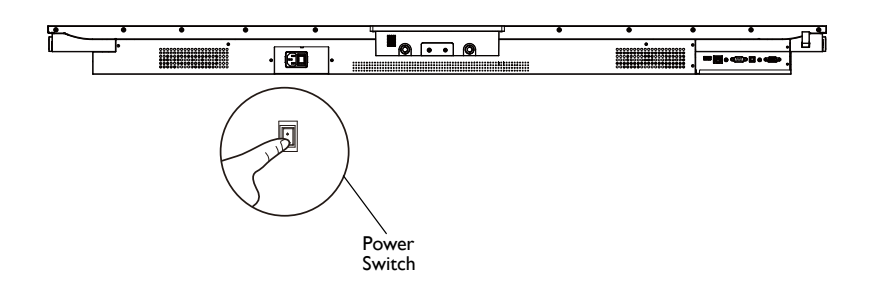

- To turn on the display, press the **Power** button on the control panel or on the remote control.
- To turn off the display, press the **Power** button on the control panel or on the remote control. The system will automatically enter standby mode.

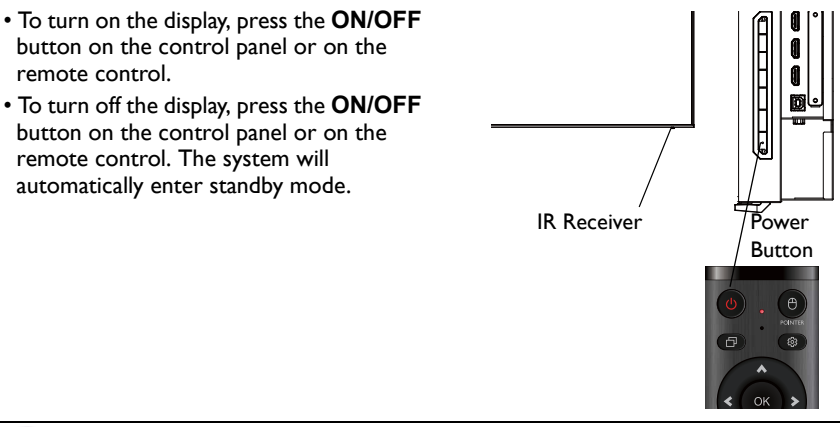

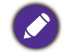

The display's standby mode still consumes power. To completely cut off power supply, set the Power switch to OFF (**O**) and then disconnect the power cord from the power outlet.

## <span id="page-23-0"></span>Initial setup

After you have connected the display to the power, you are ready to power on the display. The first time you power on the display, you will be guided through a series of setup screens. Follow the on-screen instructions or the steps below to start up your display and complete the initial setup.

- 1. Turn on the display. Wait for the display to boot up with the BenQ screen. This may take a moment.
- 2. Click **Next** on the screen to begin. Follow the on-screen instructions to set up the language, date and time, and network. Or your can skip some of these steps and complete the setup later.

## <span id="page-23-1"></span>OSD Setting

- Use your mouse or cursor to control the mouse pointer.
- Under **Connection**, you can select a desired input source and adjust backlight. Refer to [Input settings on page 33](#page-32-2) for more information.

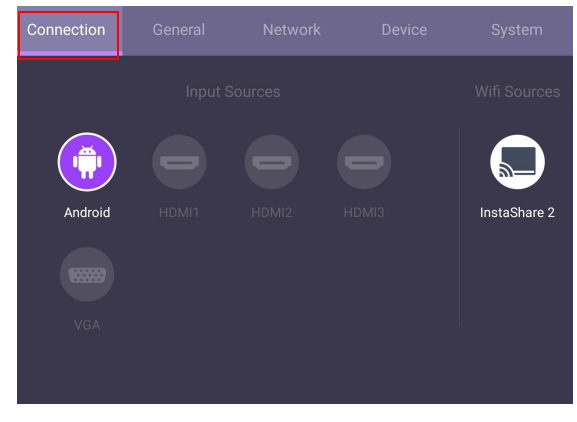

#### Account Information

Three types of accounts are provided: Guest, Admin, and Multiple users.

#### **Guest**

It's for public use under Guest account. You are able to change the headshot, wallpaper, volume and brightness.

#### Admin

• Log in as Admin. Under **Personal settings**, you can change the headshot, wallpaper, and password. You can also enable **AMS service**, set **Available offline accounts**, and check **Device information**.

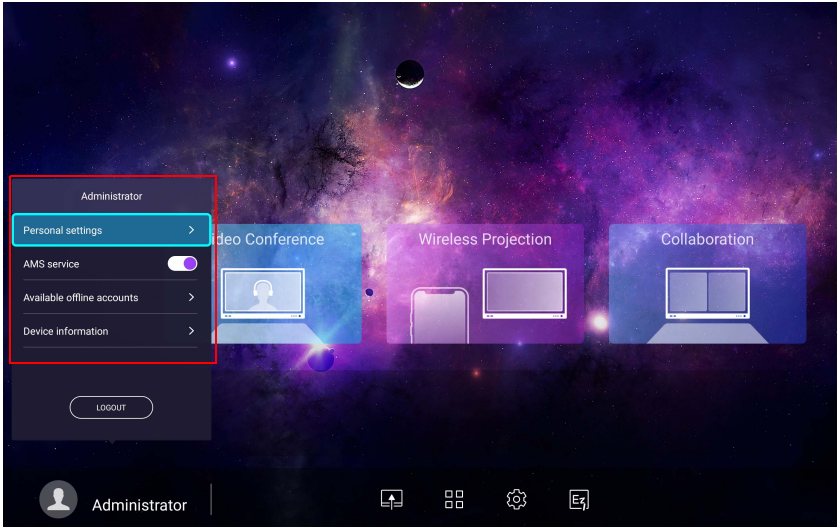

• You can also log in as Admin with your mobile phone by scanning the QR code.

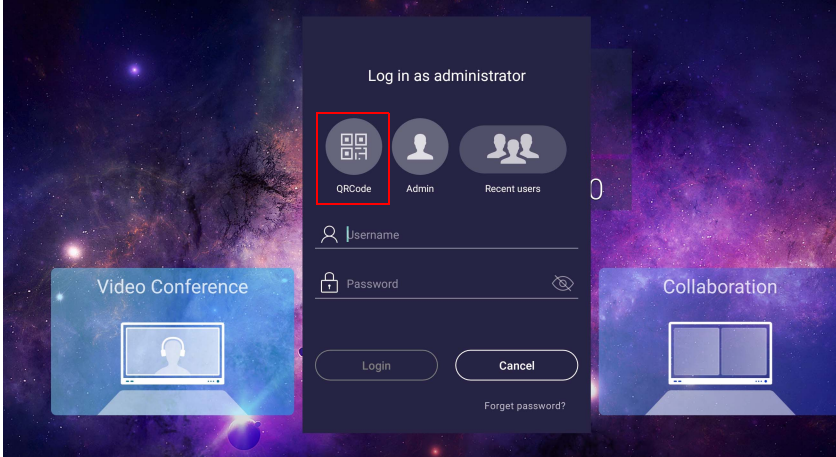

• Fill in the name and password, then press Login on your mobile phone.

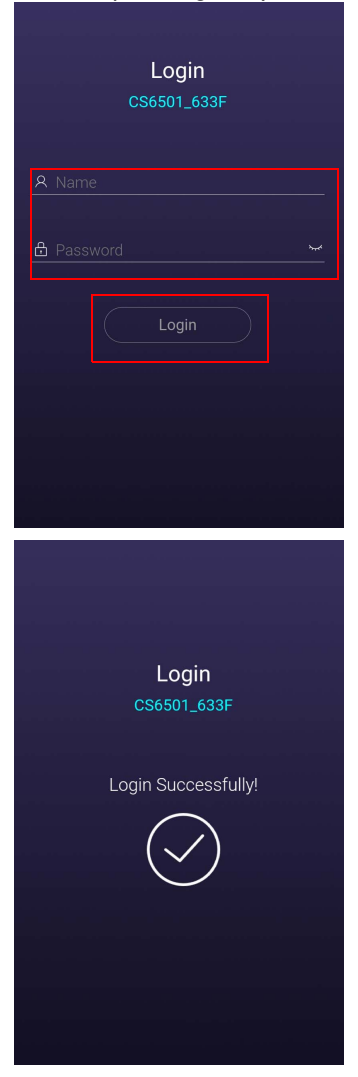

#### Multiple users

To access your personal account, you have to ask the administrator to activate AMS service first and create your account through **IAM** service. Refer to [User Management](#page-25-0)  [on page 26](#page-25-0) for more information.

#### <span id="page-25-0"></span>User Management

To add a new user, please contact your IT manager to create your account through BENQ IAM web service.

Creating a new account

- 1. [As an administrator to create a new account for regular users, go to BenQ Service](https://ams.benq.com)  [website:](https://ams.benq.com) https://ams.benq.com. Suggested browsers are Chrome, Firefox.
- 2. Log in and choose **IAM**.

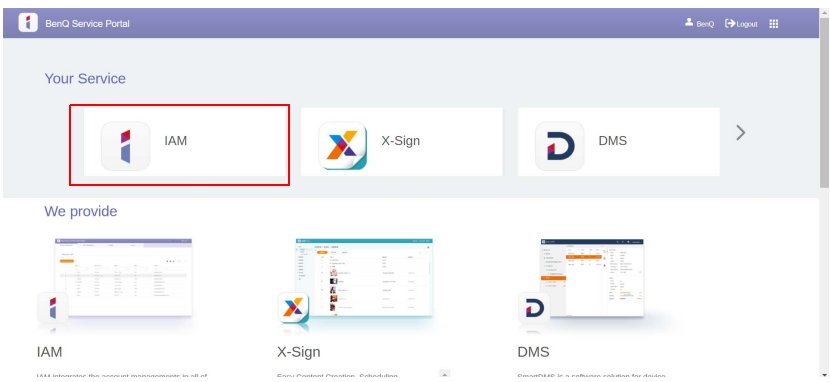

#### 3. Click **Create New Account** to continue.

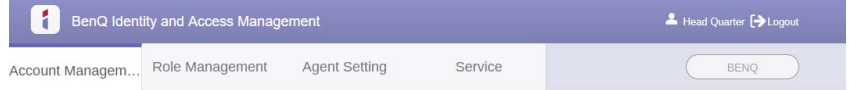

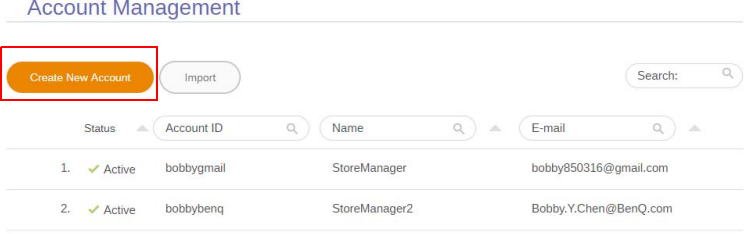

4. Fill in the following fields. Be sure to enter the correct email address and activate the X-Sign and Broadcast service. Click **Submit** to create a new account.

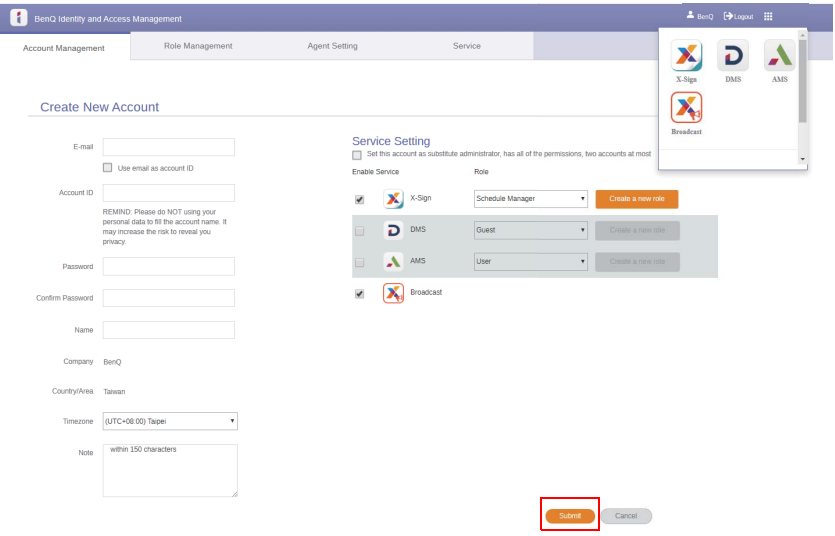

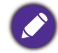

You can easily switch to different services, **X-Sign**, **DMS**, **AMS**, **Broadcast**, by clicking the icon on the upper right corner.

5. The account has been created and a verifying email is sent to the new account owner.

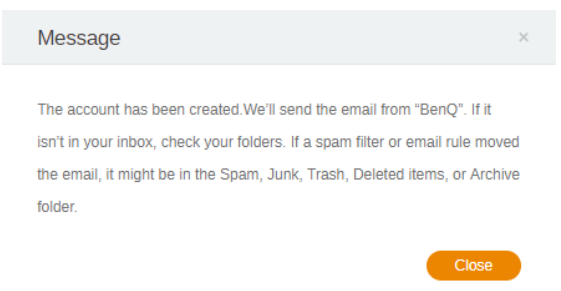

### <span id="page-28-0"></span>Switching input signals

To select an input signal, do either one of the following:

- Press **103** on the remote control.
- Press the **Menu** button on the front panel.

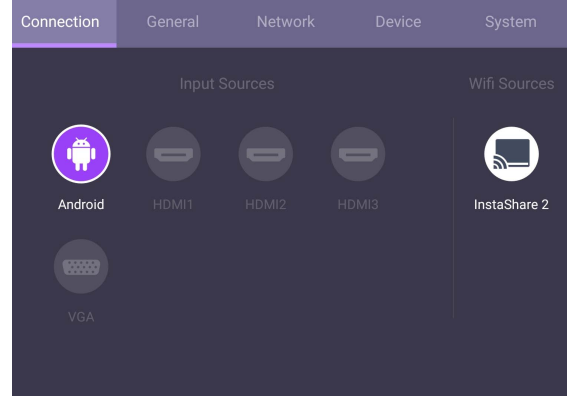

## <span id="page-28-1"></span>Downloading software

[BenQ may periodically release software updates that may add functions or applications](https://business-display.benq.com/en/findproduct/signage/software/partner-software/download.html)  associated with your display. To check if there is a software update available for your [device or to obtain the software license key, please visit h](https://business-display.benq.com/en/findproduct/signage/software/partner-software/download.html)ttps://businessdisplay.benq.com/en/findproduct/signage/software/partner-software/download.html. Then enter the serial number (can be found on the sticker attached on the back of the display) and click **OK** to access the Software download page.

#### <span id="page-28-2"></span>Setting up the Internet connection

Your display must be connected to a network to conduct OTA updates or surf the Internet.

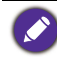

To find the MAC address in Android OS, please go to **Setting** > **System** > **About** > **Status**.

#### Network setting

On the home screen, go to **Setting** > **System** > **About** > **Status**. If there is no IP address shown, please connect the display to the ethernet cable.

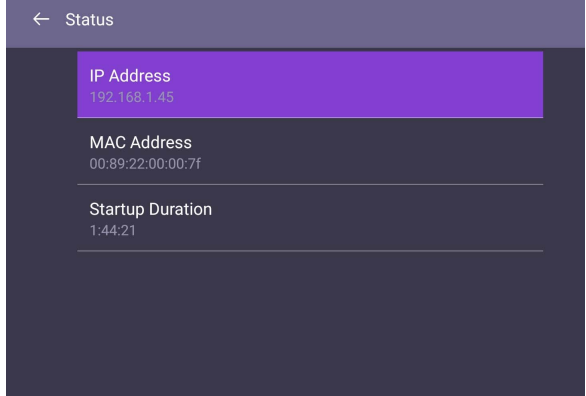

#### Wireless connection

You must use a wireless adapter in order to connect the display to the Internet wirelessly. Please contact your local dealer for more information on configuring the wireless connection.

1. Press  $\overline{Q}$  on the remote control, or go to **Network** > **Wi-Fi**.

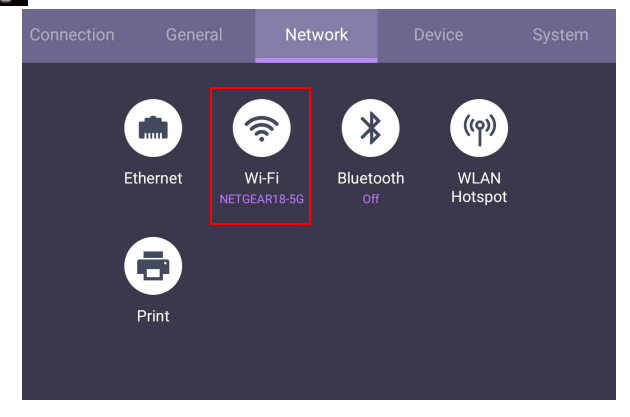

2. Insert the Wi-Fi dongle and the switcher will automatically change to **ON**. A list of available networks will show on the screen.

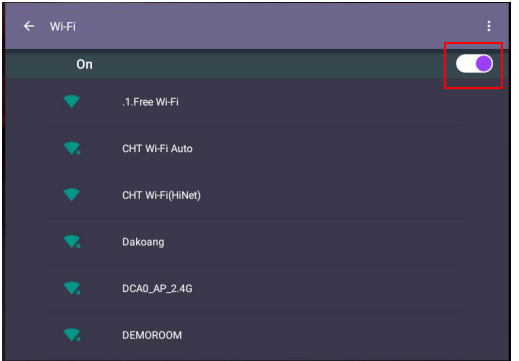

3. Click the network's name to connect to the network. The password is needed if it is your first time to use the network. Key in the password and press **Connect**. The device is now connected to the WLAN.

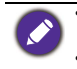

• If you are connecting to a secured wireless network, enter the password for the wireless network access when prompted and click **Connect**.

• For wireless connection, BenQ shipment does not include wireless dongles, therefore, you may purchase it separately via the local dealer.

### <span id="page-30-0"></span>Updating software

Whenever a new version of software is available, the system will automatically detect the update and will prompt you to download it every time you turn on the display. If you want to update the software, choose **NETWORK UPDATE** or **USB UPDATE** to continue the update. Or your can skip this step and update the software later.

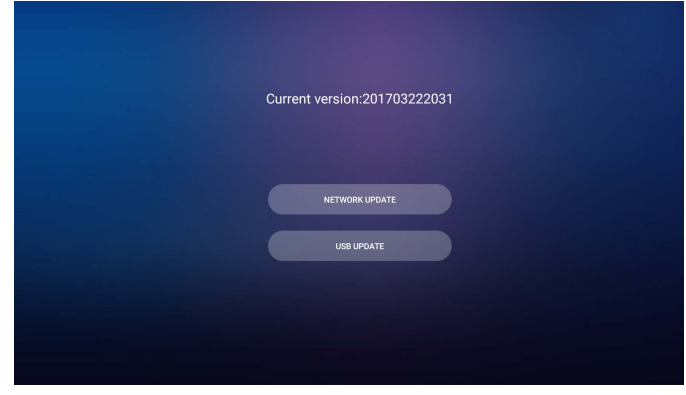

To manually update the software:

1. Go to **System** > **About** > **System updates**.

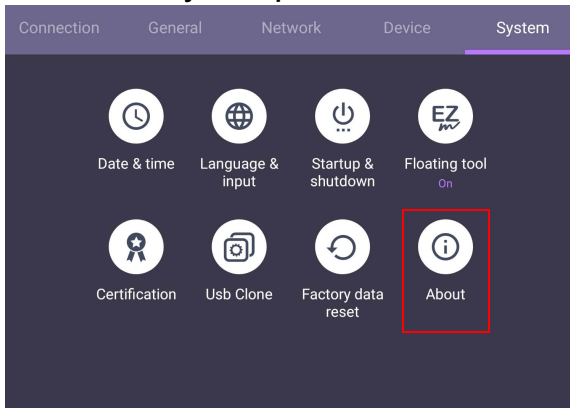

- 2. If there is an update available, the system will begin updating.
	- Software update process may take some time to complete.
	- During the update process, do not turn off the device or disconnect the Internet connection. Any interruptions during the software update process may permanently damage your display.

#### <span id="page-31-0"></span>Adjusting audio volume level

To adjust the audio volume level do either one of the following:

- Press  $V + / / /$  on the remote control to adjust the volume.
- Press  $\left(\bullet\right)$  /  $\left(\bullet\right)$  on the front panel of the display.
- Go to **Setting** > **General** to adjust the volume. Refer to [General settings on page 33](#page-32-3) for more information.

### <span id="page-32-0"></span>Menu operations

<span id="page-32-1"></span>Settings menu

<span id="page-32-2"></span>Input settings

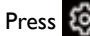

Press **103** on the remote control to enter the **OSD** menu.

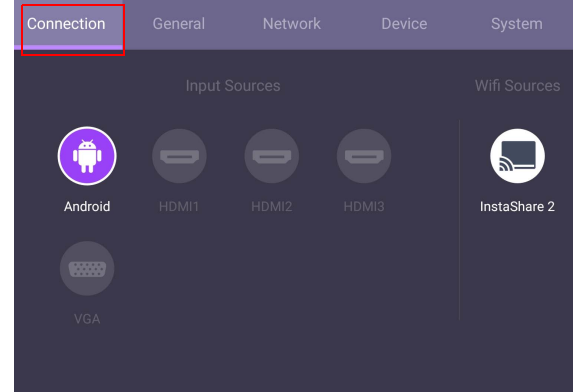

- Press  $\blacktriangle$ / $\blacktriangledown$ / $\blacktriangle$ / $\blacktriangleright$  on the remote control and press **OK** to confirm, or directly click a desired input source.
- Press  $\Box$  on the remote control or click a blank area outside the menu to exit the menu.

#### <span id="page-32-3"></span>General settings

Go to **General** to access the **Audio** and **Picture** settings.

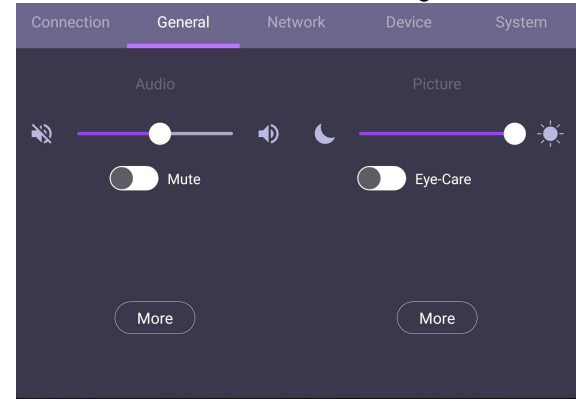

#### **Audio**

- Under **Audio**, use the volume bar to adjust the volume for the display.
- Click  $\bigcirc$  to enable or disable **Mute**.
- Go to **More** to enter **Audio** menu.

#### **Picture**

- Under **Picture**, use the brightness bar to adjust the brightness for the display.
- You can enable the **Eye-Care** function on the OSD menu. **Eye-Care** switches the display's low blue light mode and activates the flicker free function.
- Go to **More** to enter **Picture** menu.

#### **Eye-Care** solutions

Blue light with wavelengths under 455 nm could affect vision and age the eyes. **Eye-Care** solution is designed for eyesight protection: the display provides proprietary eye-care technology with zero-flicker performance and ultra-low blue light emission, preventing eyestrain, eye fatigue and macular degeneration caused by extended sessions in front of a display. In addition, advanced anti-glare screen treatment minimizes distracting reflections and glare for optimal productivity and comfort.

• Audio settings

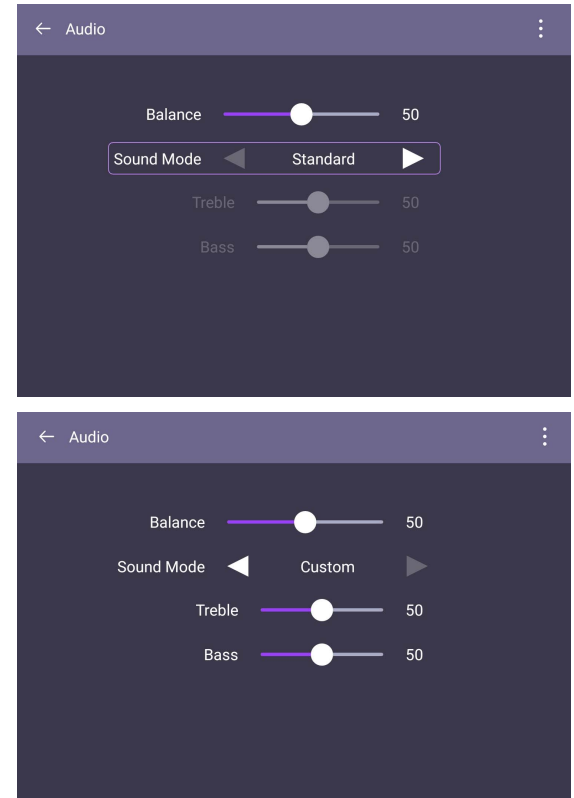

• Press  $\blacktriangle$ / $\blacktriangledown$ /  $\blacktriangleleft$ / $\blacktriangleright$  on the remote control and press **OK** to confirm or directly click an item.

• Press on the remote control or click a blank area outside the menu to exit the menu.

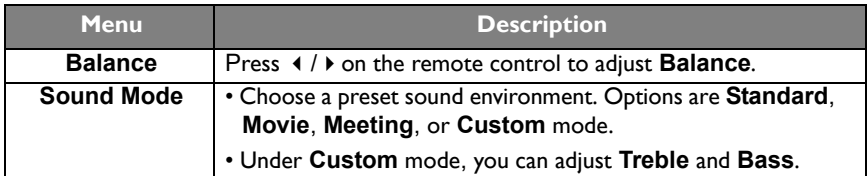

#### Picture settings

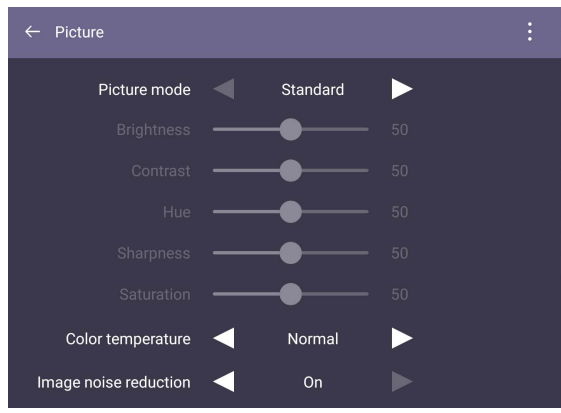

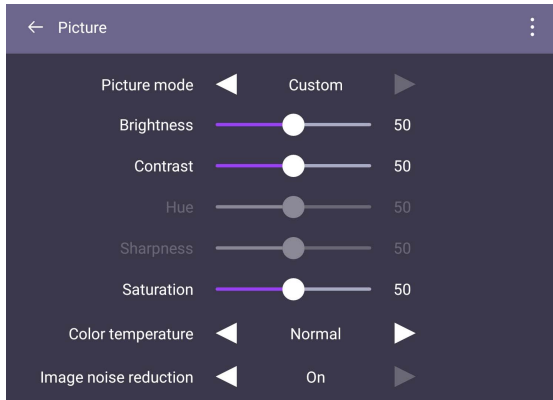

• Press  $\blacktriangle$ / $\blacktriangleright$ /  $\blacktriangle$ /  $\blacktriangleright$  on the remote control and press **OK** to confirm or directly click an item.

 $\bullet$  Press  $\bullet$  on the remote control or click a blank area outside the menu to exit the menu.

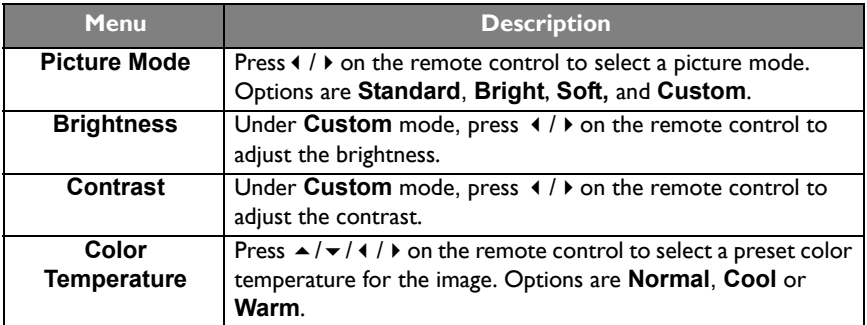

#### Display settings (other input source)

Leave the android system and connect to other input sources like VGA, HDMI, OPS. Then go to **Display**.

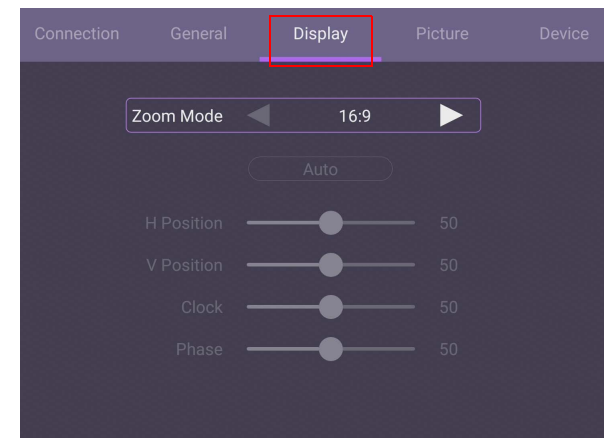

- Press  $\blacktriangle$ / $\blacktriangleright$ / $\blacktriangle$ / $\blacktriangleright$  on the remote control and press **OK** to confirm or directly click an item.
- Press **on** on the remote control or click a blank area outside the menu to exit the menu.
- Press  $\triangleleft$  /  $\triangleright$  on the remote control and press **OK** to adjust image.

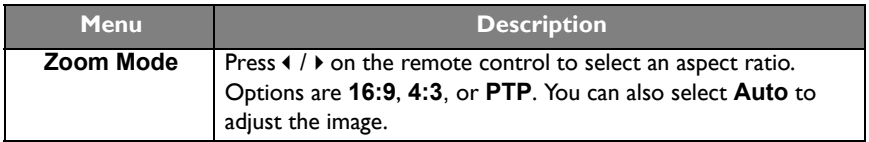
• Use the **H Position**, **V Position**, **Clock**, and **Phase** functions to manually adjust the image.

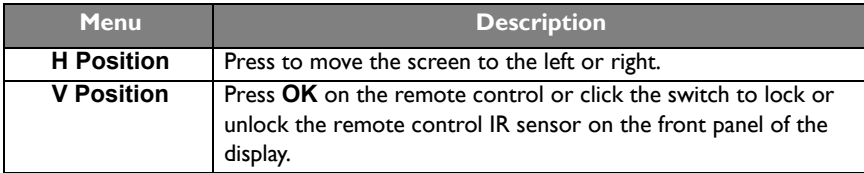

#### Device settings

Go to **Device** to enter the **Device** menu.

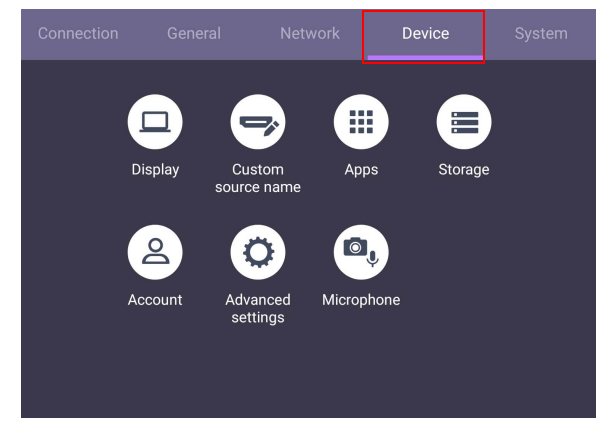

#### **Display**

Go to **Device** > **Display**.

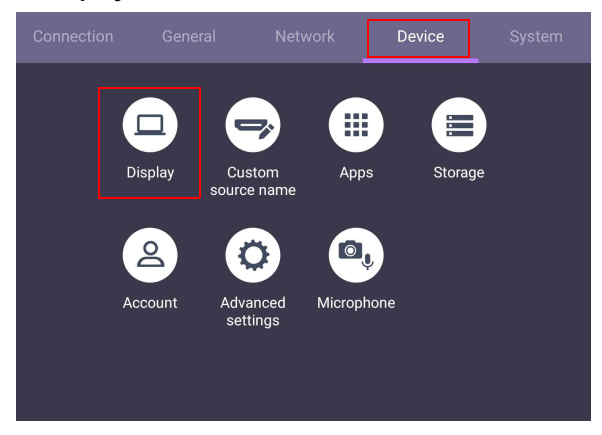

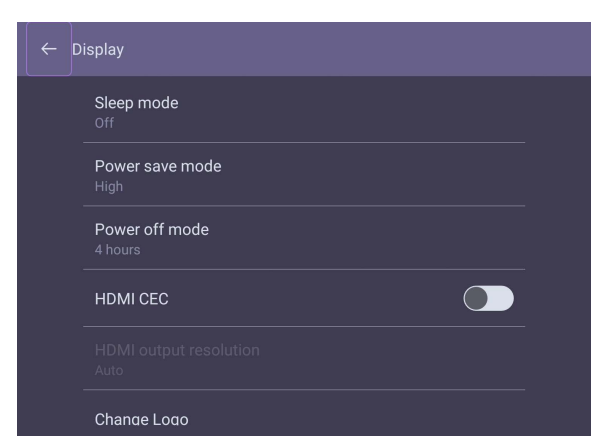

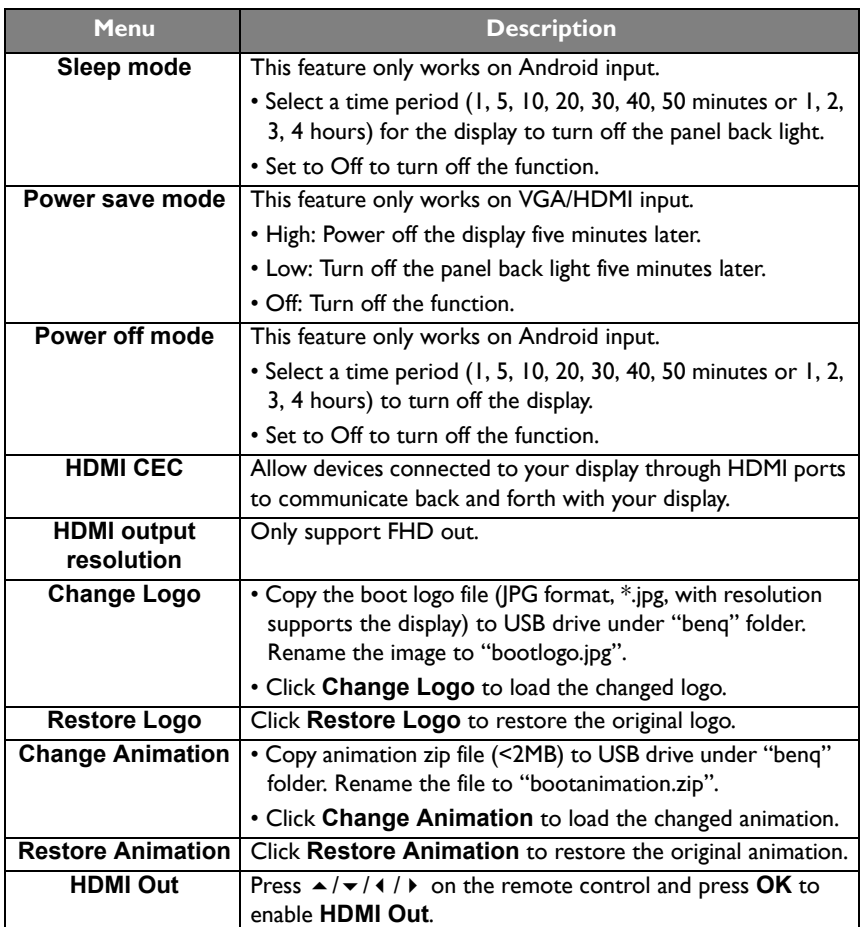

# More settings

Advanced settings

#### Go to **Device** > **Advanced settings**.

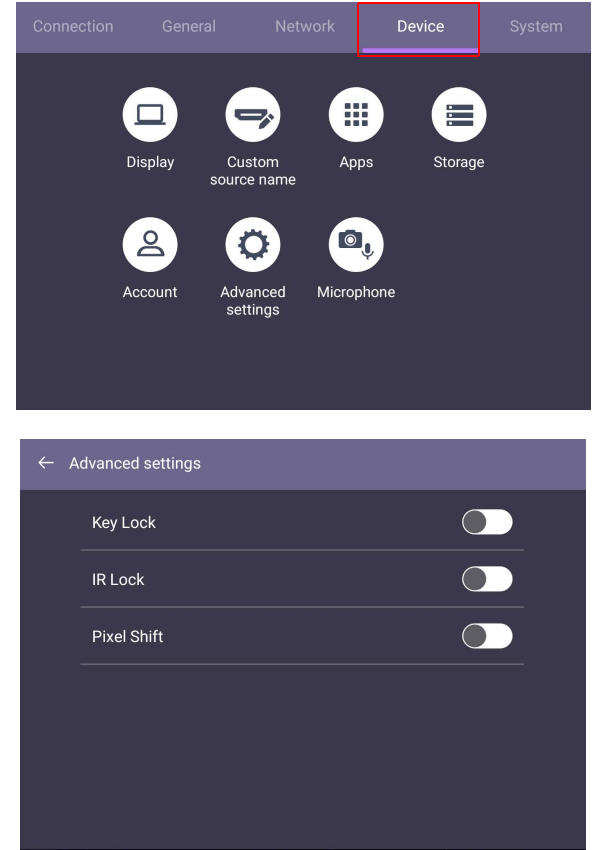

- Press  $\blacktriangle$ / $\blacktriangledown$ / $\blacktriangle$ / $\blacktriangleright$  on the remote control and press **OK** to confirm or directly click an item.
- Press on the remote control or click a blank area outside the menu to exit the menu.

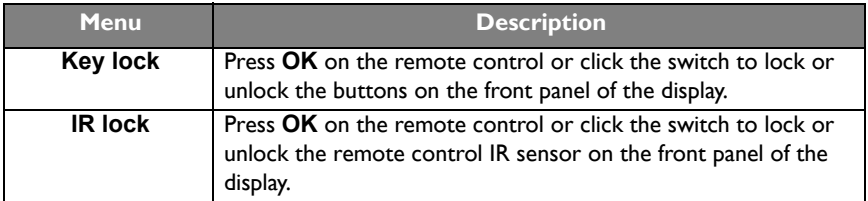

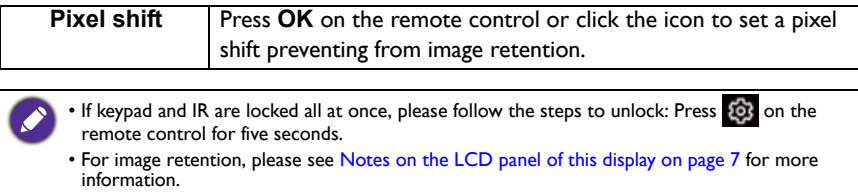

### System settings

On the home screen, select **Setting** > **System** to enter system settings.

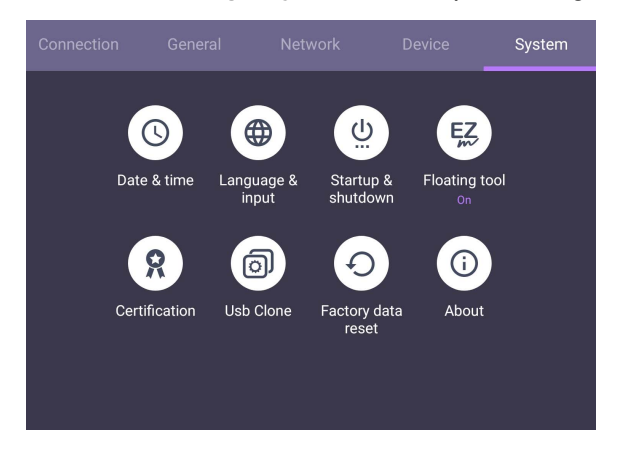

• Press  $\triangle$  on the remote control or click a blank area outside the menu to exit the menu.

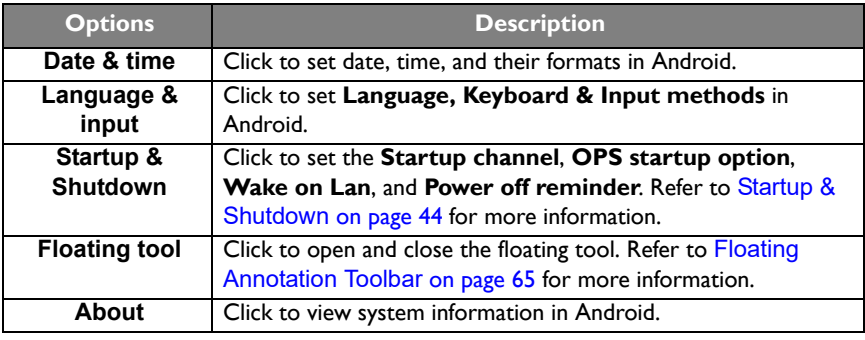

The amount of available storage space for the user varies according to the amount of pre-installed apps and images occupying the total storage space.

# **Proxy** setting

• Go to **Network** > **Ethernet**.

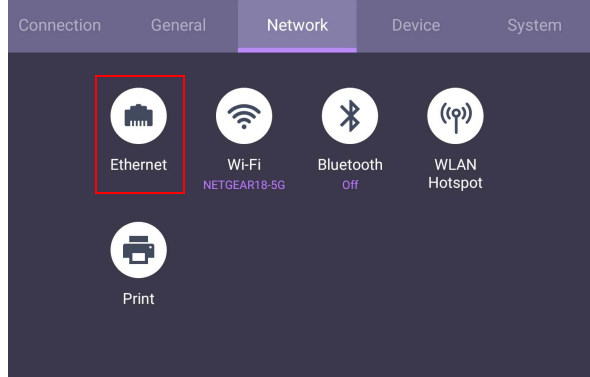

• Press **Proxy** to go to the proxy setting. You can choose **None**, **Manual**, and **Proxy Auto-Config**.

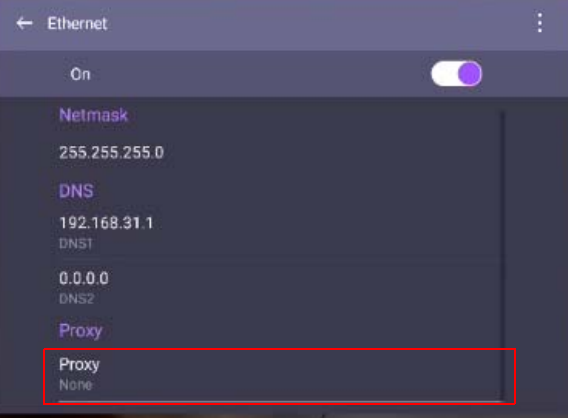

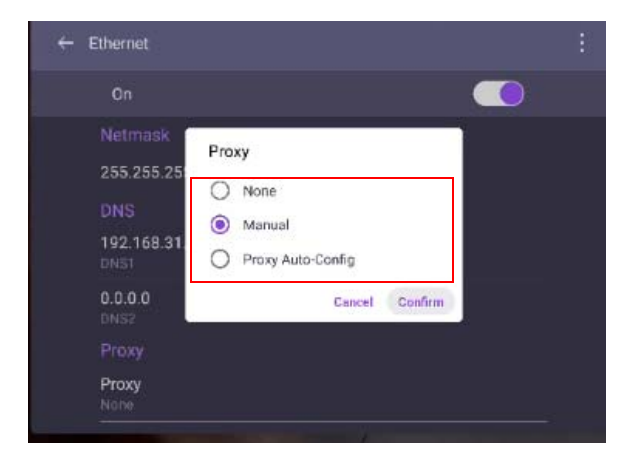

• Enter the proxy host name.

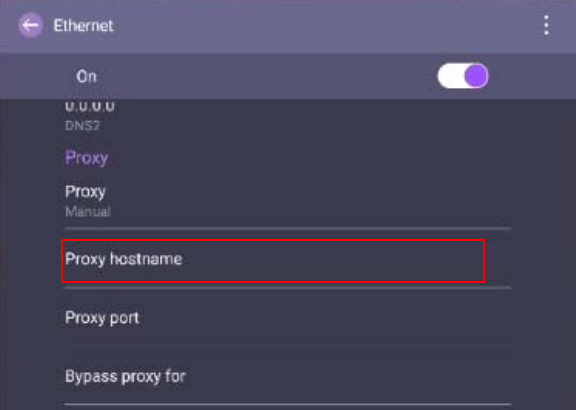

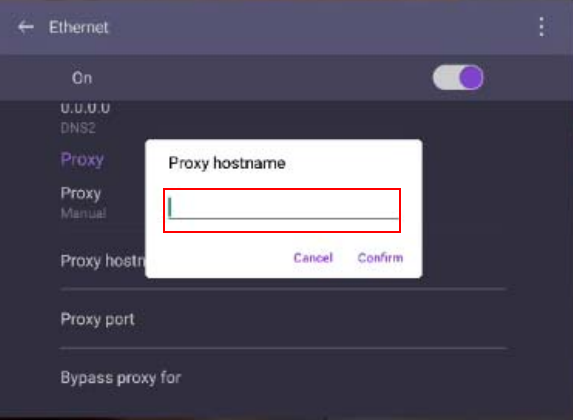

• Enter the using channel.

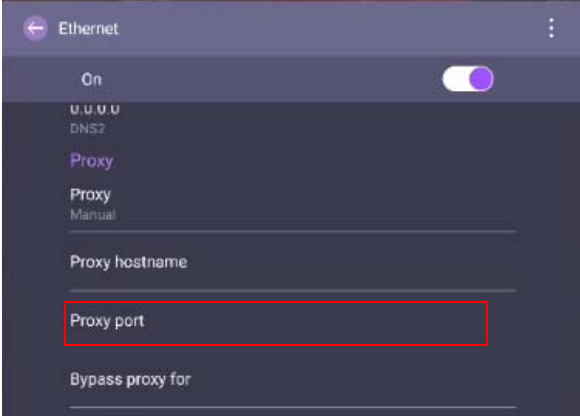

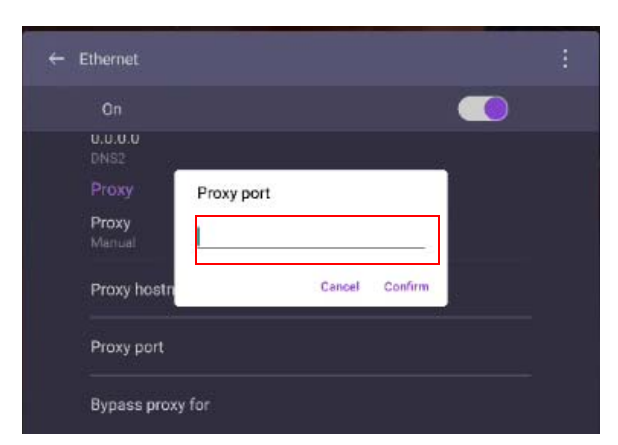

### <span id="page-43-0"></span>**Startup & Shutdown**

• Go to **System** > **Startup & Shutdown**.

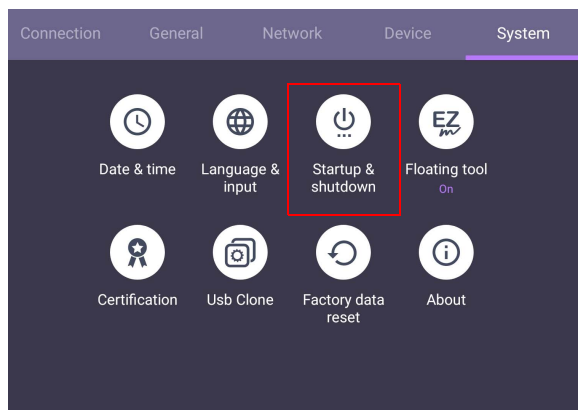

• For **Startup channel**, you can choose **Last shutdown channel** or other sources**.**

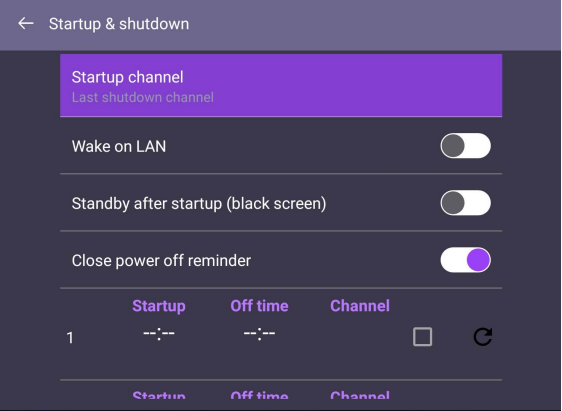

• For **Close power off reminder**, you can set on or off time. Schedules can be made by choosing the days of the week.

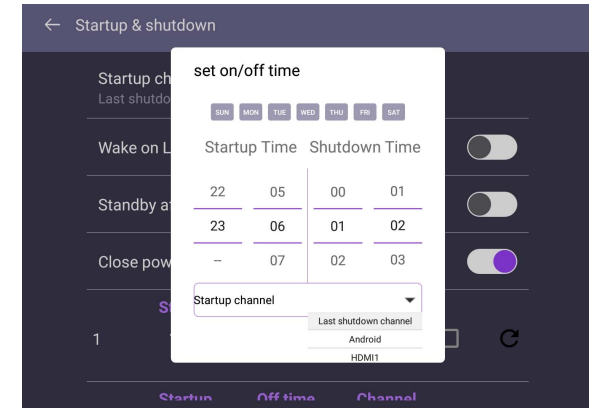

# Android system interface

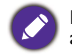

Note that this is a closed Android OS. Download and use of unauthorized apps on this system are not available.

## Main interface

The display launches the Android main interface by default.

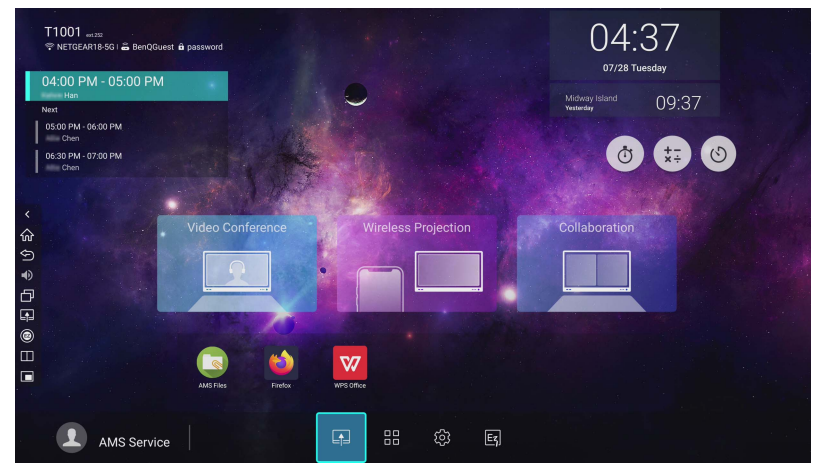

To navigate the Android main interface:

- Press **of the on the remote control or Home** button on the front panel to return to the main interface.
- Press **OF** on the remote control to enter the **OSD** menu to select an input.
- Click **the t**o access Apps and Widgets. Long clicking the app to add it to the shortcut.
- **Video Conference**, **Wireless Projection**, **Collaboration** are three main feature shortcuts.
- The corresponding Apps for three main feature shortcuts are:
	- **Video Conference**: Blizz (See Blizz [on page 78](#page-77-0))
	- **Wireless Projection**: InstaShare 2 (See [InstaShare 2](#page-56-0) on page 57)
	- **Collaboration**: Duo Windows, Duo OS, and EZWrite (See [Duo Windows](#page-66-0) on [page 67,](#page-66-0) Duo OS [on page 69,](#page-68-0) and [Floating Annotation Toolbar](#page-64-0) on page 65)

# APPS

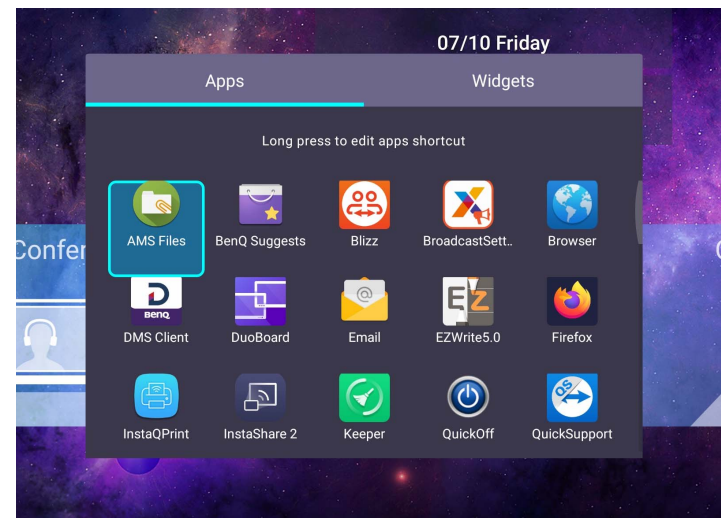

- Use your mouse or cursor to control the mouse pointer.
- Click the desired app to launch the app.

### AMS file manager overview

- Use your mouse or cursor to control the mouse pointer.
- Click  $\Box$  to launch **AMS**. With this application, you can access your personalized workspace environment and settings and manage your files and accounts on any display that you have logged into.

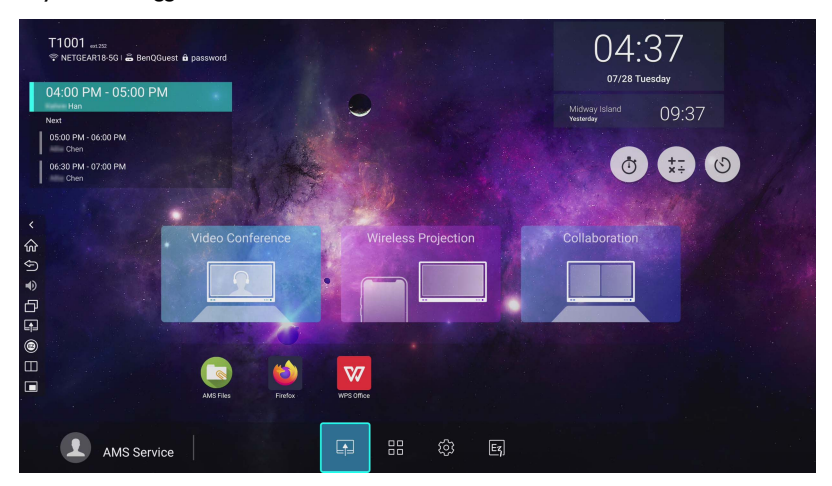

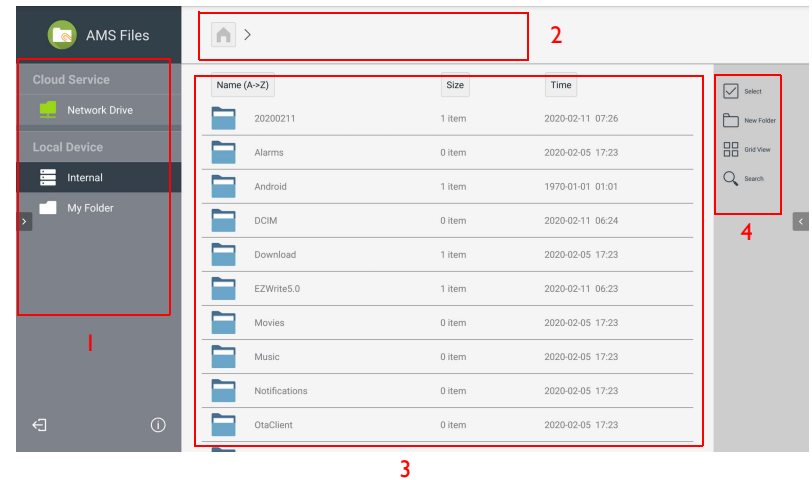

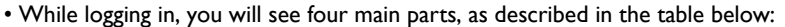

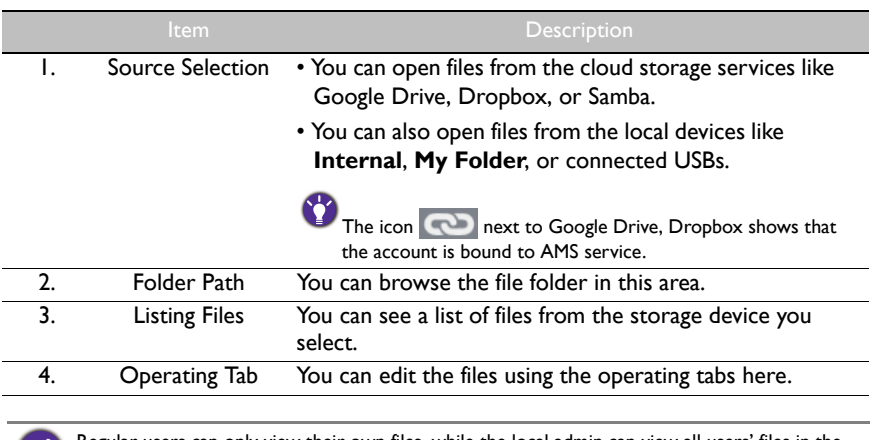

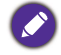

Regular users can only view their own files, while the local admin can view all users' files in the domain.

## Meeting Room 365

- With Meeting Room 365, you can coordinate, schedule, and organize your meeting rooms effectively and efficiently. Log into your account to customize the display and administer all of the mobile devices from a single website.
- Use your mouse or cursor to control the mouse pointer.

### Adding Meeting Room 365 widget

To add Meeting Room 365 widget, follow the steps below:

1. On the main interface, click **To** to access Apps and Widgets. Select Widgets to proceed.

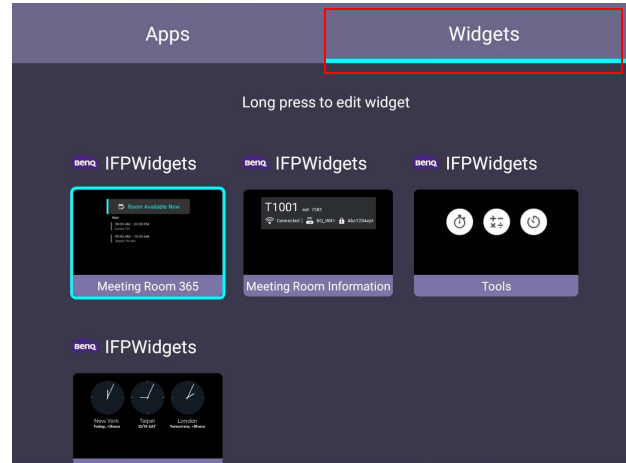

2. Select **Meeting Room 365**.

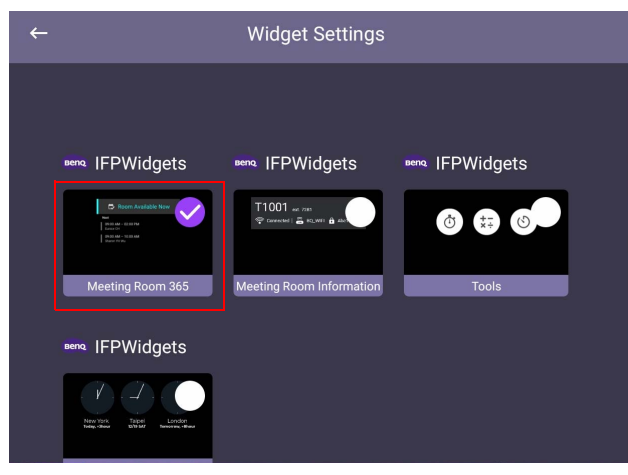

3. The Meeting Room 365 widget is shown on the home screen launcher. Go to **START** to proceed.

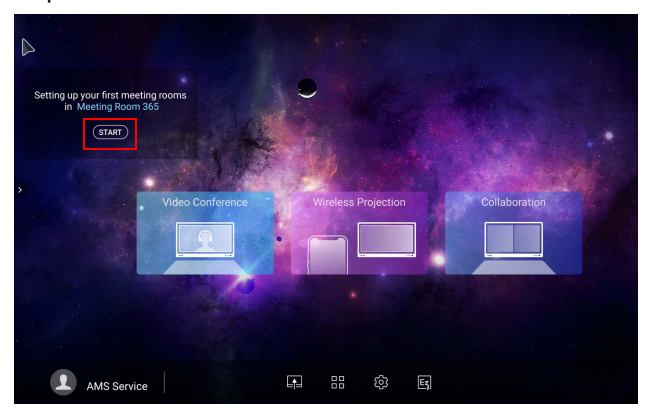

4. Enter Meeting Room 365 display key. You can scan the QR code to see the introduction of Meeting Room 365 in BenQ software partner page.

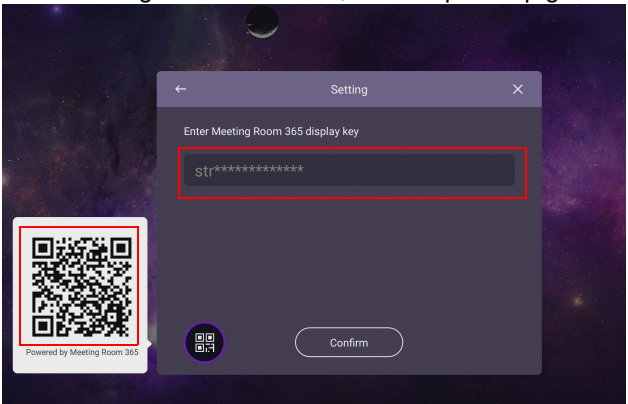

5. You can see an upcoming meeting schedule on the widget.

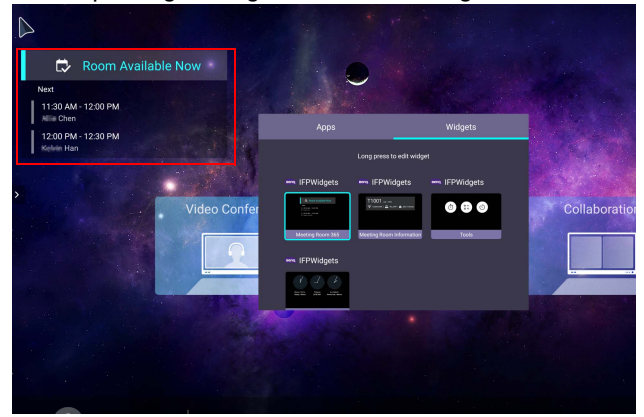

6. You can see upcoming five days schedule for more information.

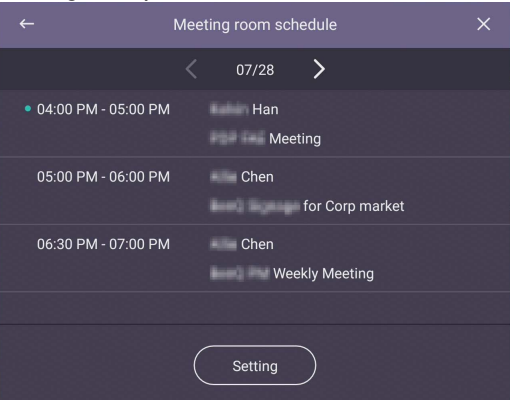

## Meeting Room information

1. Select **Meeting Room Information**.

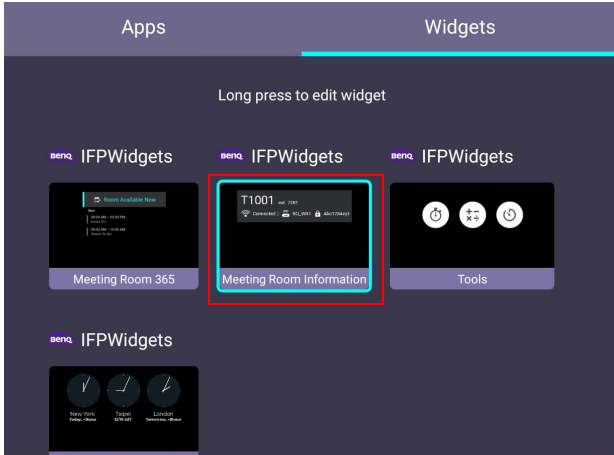

2. Long press the OK button on the remote control to enter the edit mode.

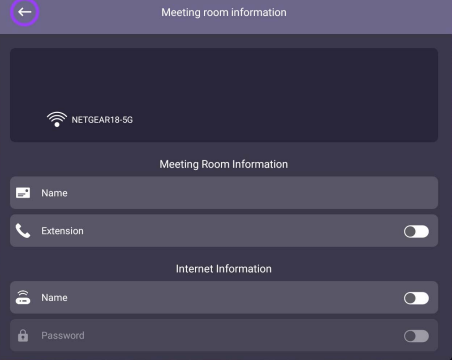

## Multimedia files

Multimedia files such as images, audio files, and videos can be played by directly clicking on the file icon.

### Image

Select an image file you want to show on the display and perform any of the functions shown on the screen.

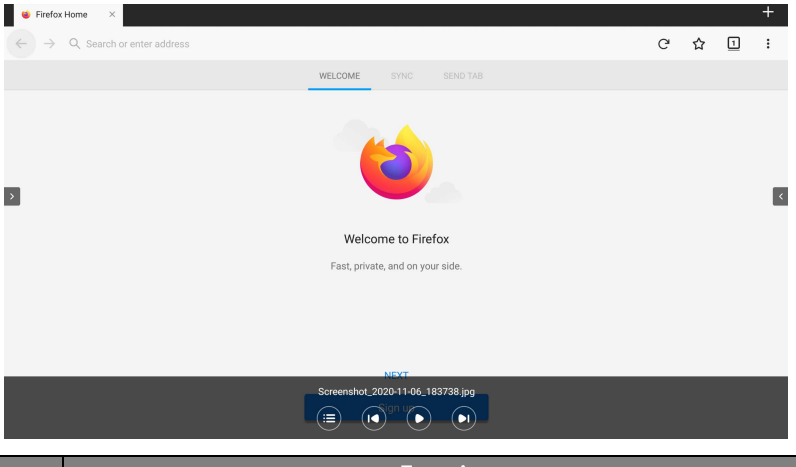

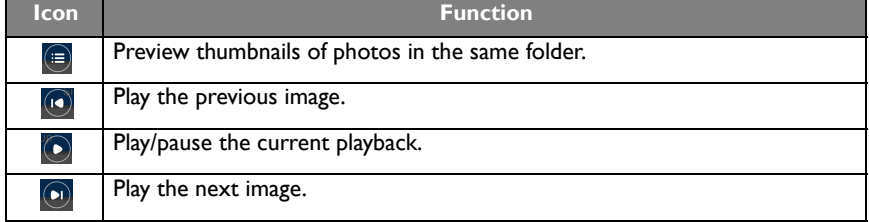

#### **Supported image format (maximum resolution)**

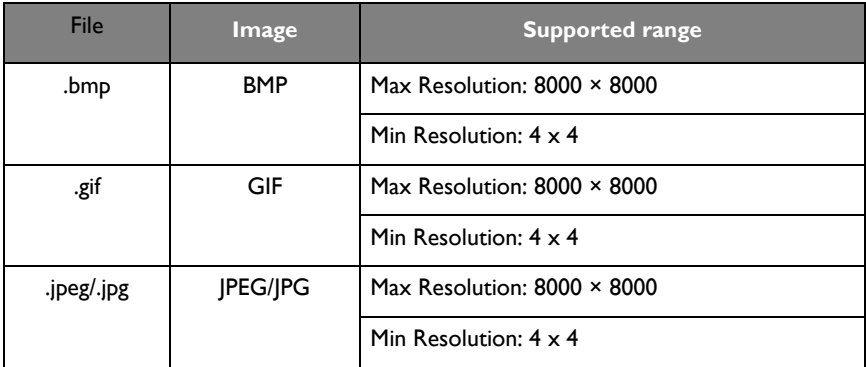

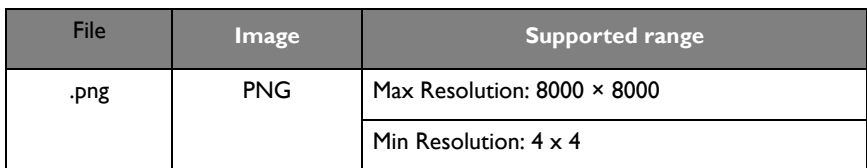

### Audio

Select an audio file you want to play and perform any of the functions shown on the screen.

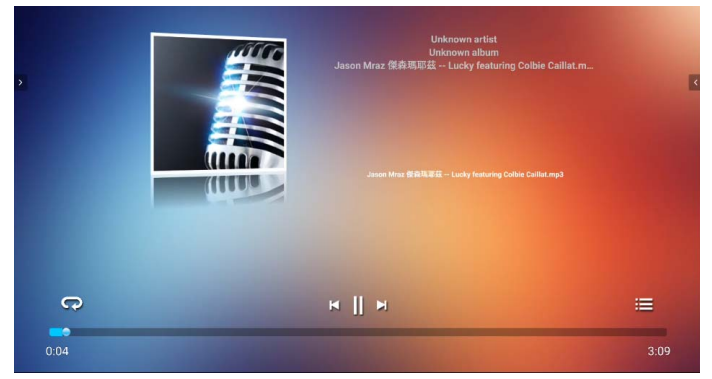

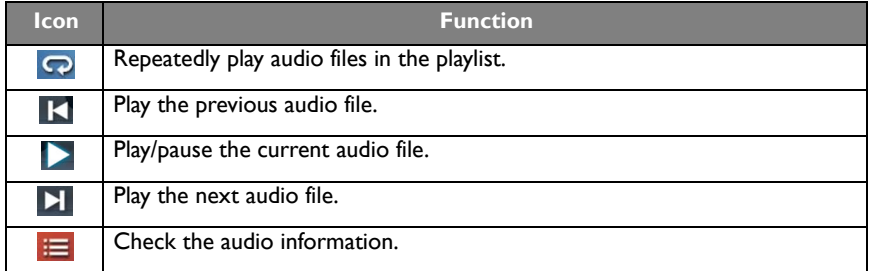

### **Supported audio format (Codec)**

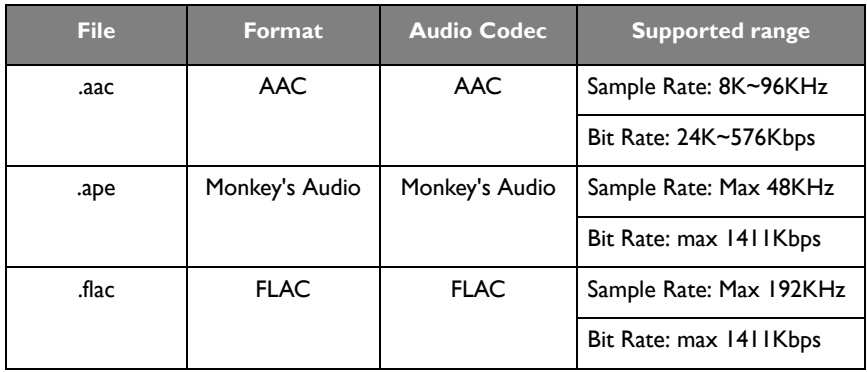

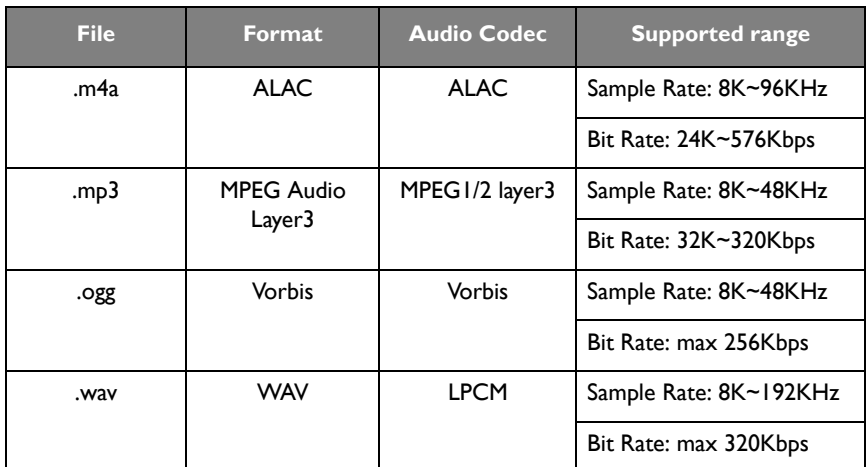

### Video

Select a video file you want to play on the display and perform any of the functions shown on the screen.

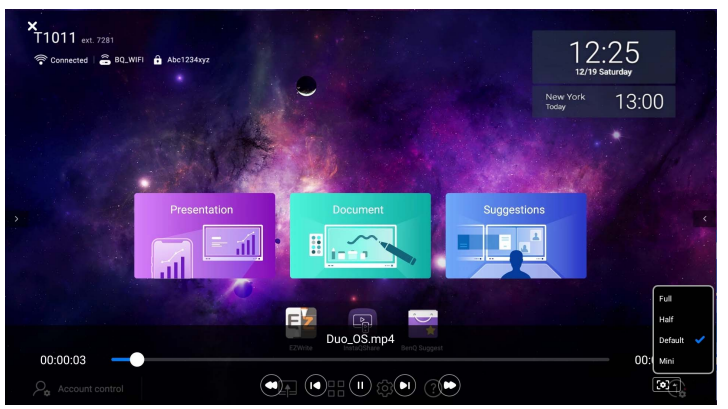

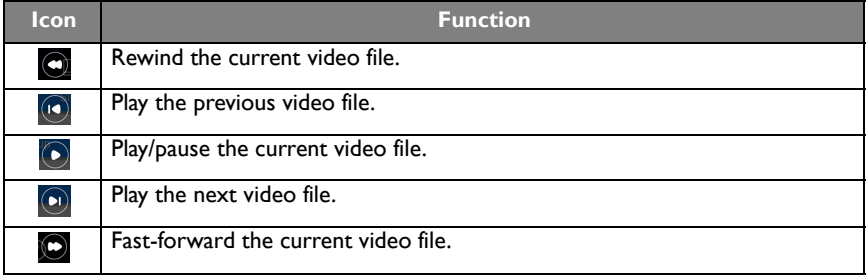

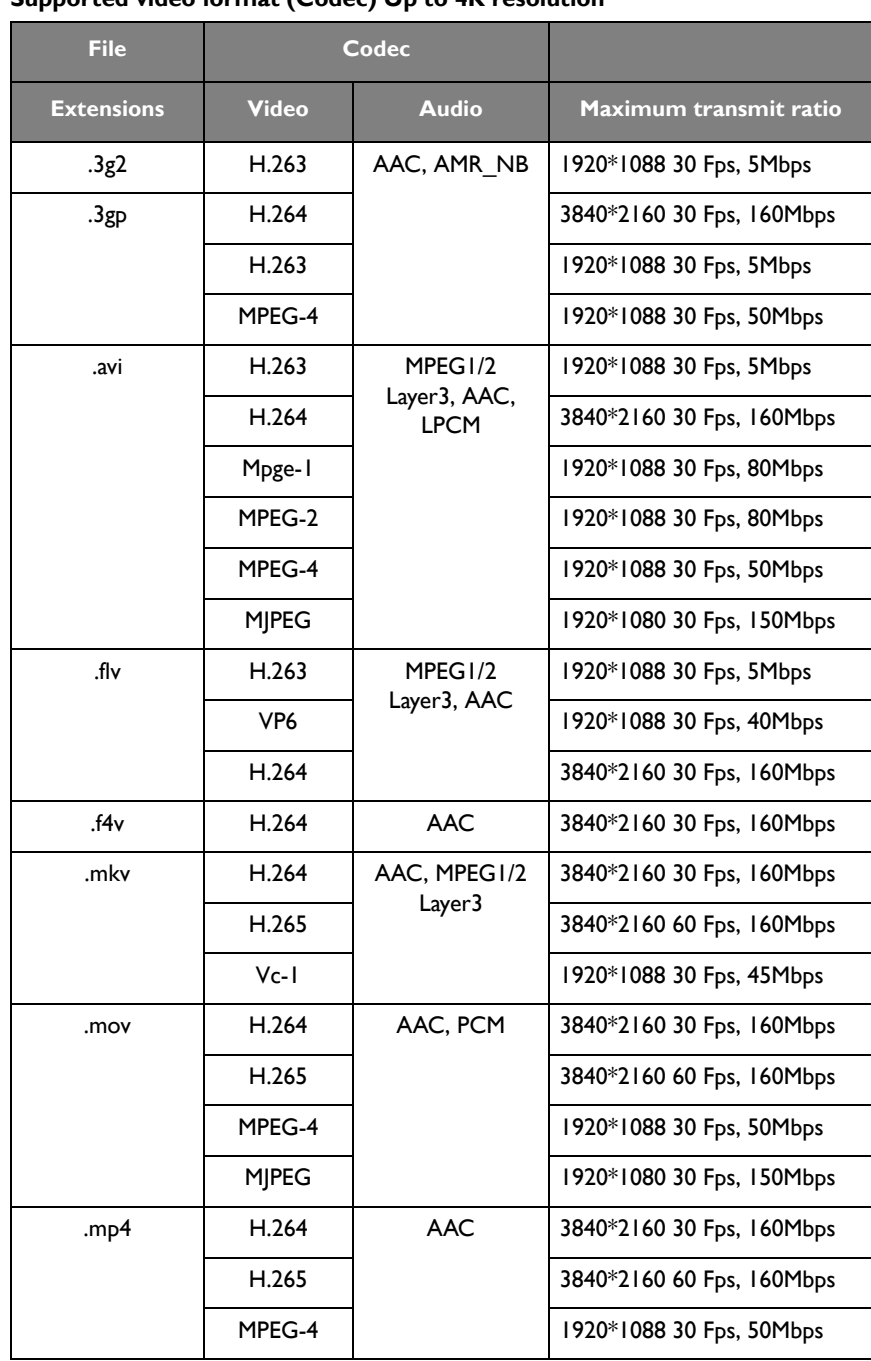

#### **Supported video format (Codec) Up to 4K resolution**

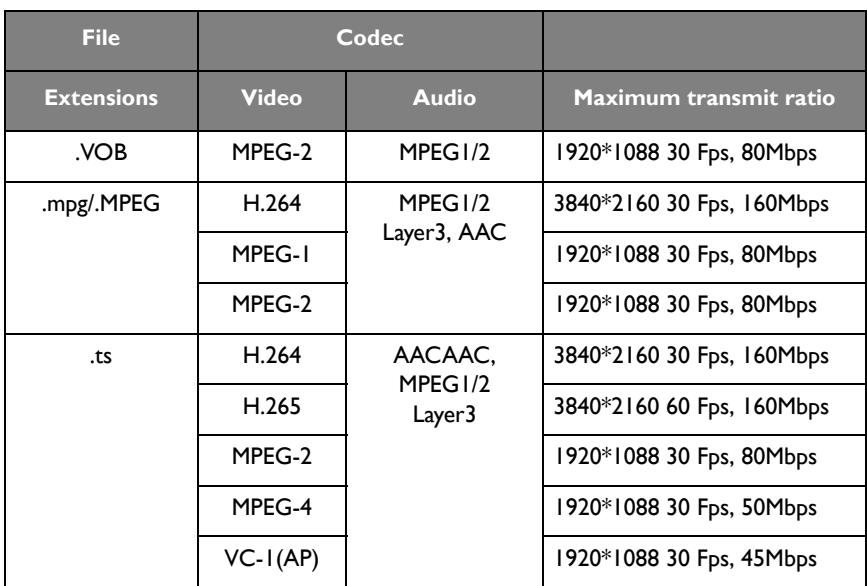

## **BenQ Suggests**

Click to launch **BenQ Suggests**. With this application, you can view apps suggested by BenQ for download.

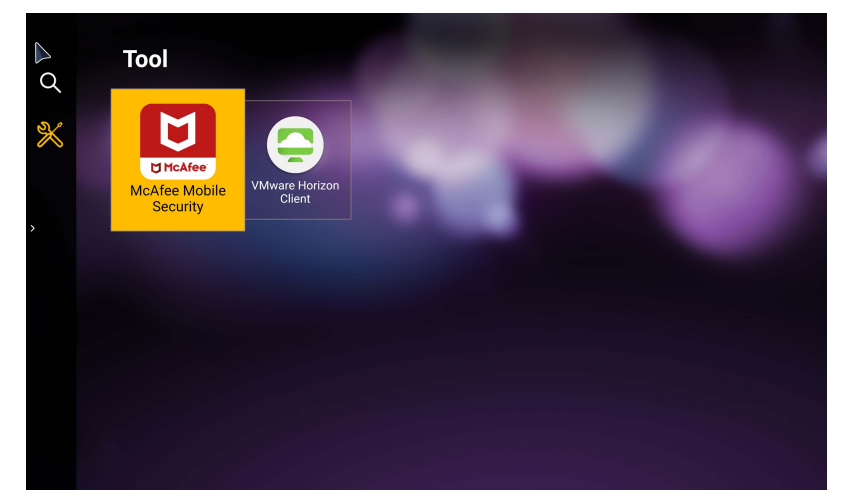

- Use your mouse or cursor to control the mouse pointer.
- Click the category on the left panel to browse the suggested apps. Click an app from the selected category to view a basic description of the app.

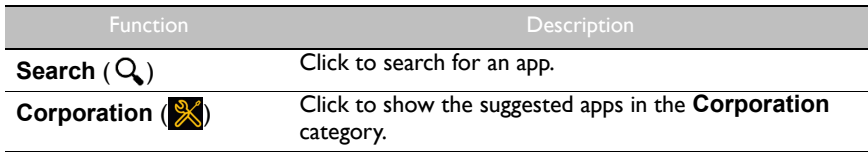

## <span id="page-56-0"></span>**InstaShare 2**

- **InstaShare 2** is a software-based solution for multi-user collaboration that allows users to wirelessly share content from their own devices to the display. The two-way mirroring feature lets users mirror content from a personal device to the display and vice versa. This feature lets users easily share content with all devices in a meeting.
- Use your mouse or cursor to control the mouse pointer.

Two ways are provided for you to access **InstaShare 2:**

- 1. On the Android main interface, select **Wireless Projection** > **InstaShare 2**.
- 2. Click in Apps to launch **InstaShare 2**.

With this application, you can mirror the display's screen on your smartphone or tablet for hands-on annotation and mirror the screen of your smartphone or tablet on the display.

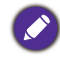

Before launching the application, make sure your display is properly connected to lnternet.

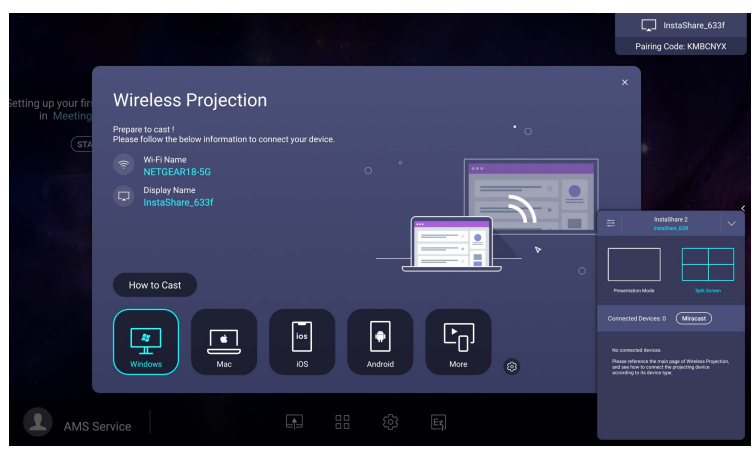

#### To use **InstaShare 2**:

- 1. Make sure your mobile device (such as smartphone or tablet) and the display are connected to the same network.
- 2. Press **How to Cast** to download and install the **InstaShare 2** app on your mobile device.

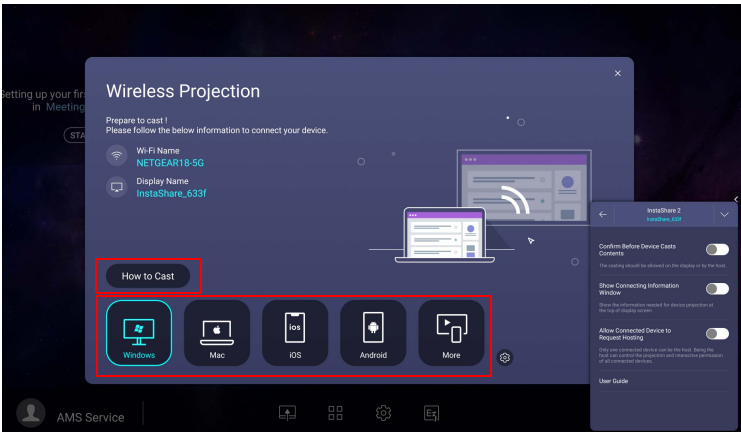

3. Open the **InstaShare 2** app on your mobile device, and you can click the **InstaShare 2** ID name that you want to connect to or enter the pairing code. You can enable advanced settings on the right. Be noted that once you enable **Confirm Before Casts Contents**, the casting should be allowed on the display or by the host.

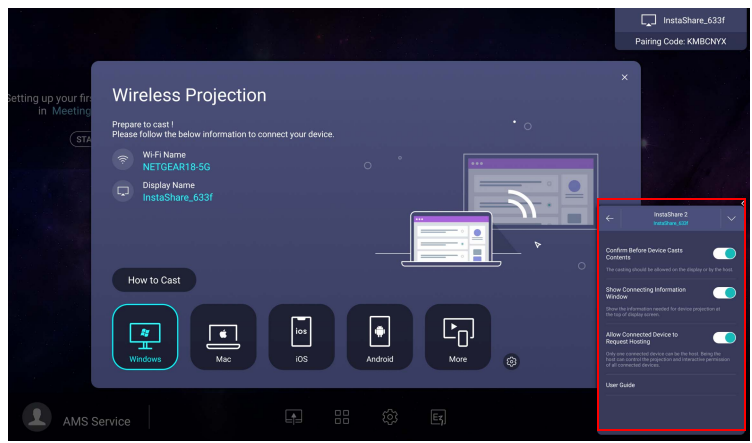

4. Enter the connect code shown on the upper right corner of the display or you can also find the connection code in **Setting** (  $\circled{3}$ ). Click **Allow** on the display to confirm the connection.

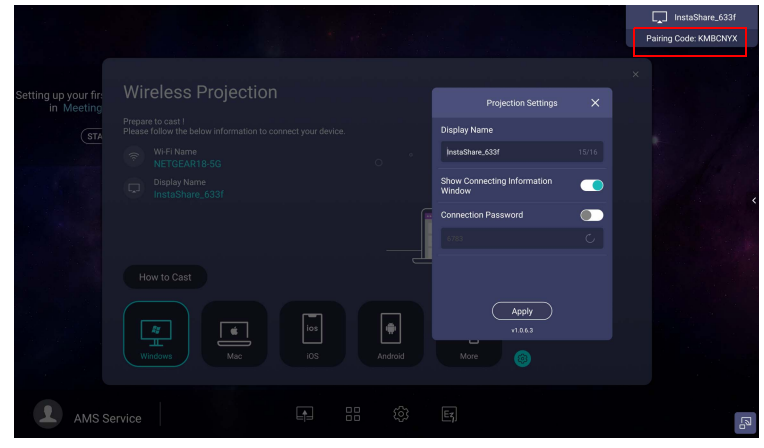

You can also click **Setting** (**198**) to modify the settings for **InstaShare 2**, such as the **InstaShare 2** ID name, connect code, or mirroring confirmation message.

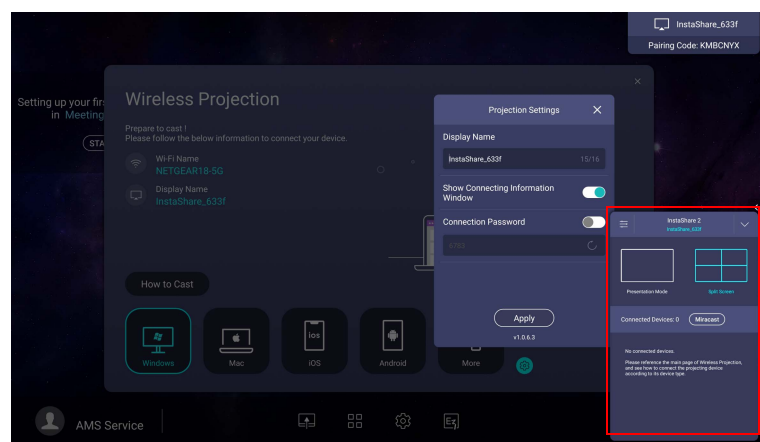

5. Up to four devices can be simultaneously share their screens to a display.

- 6. Once connected you can:
	- Mirror the display's screen on your mobile device by clicking **Screen Mirroring** on your mobile device.
	- Mirror the device's screen on the display by clicking  $\downarrow \searrow$  on your mobile device.
	- Operate the display by using your mobile device as a remote control.

Once connected, any operations on the display or mobile device will also show up on your mobile device and display.

## **InstaQPrint**

- Use your mouse or cursor to control the mouse pointer.
- Click **the launch InstaQPrint**. With this application, you can print a file or website image using a Wi-Fi or remote printer.

• Before launching the application, make sure your display is properly connected to lnternet. • [For the list of supported printers, see https://printhand.com/list\\_of\\_supported\\_printers.php.](https://printhand.com/list_of_supported_printers.php)

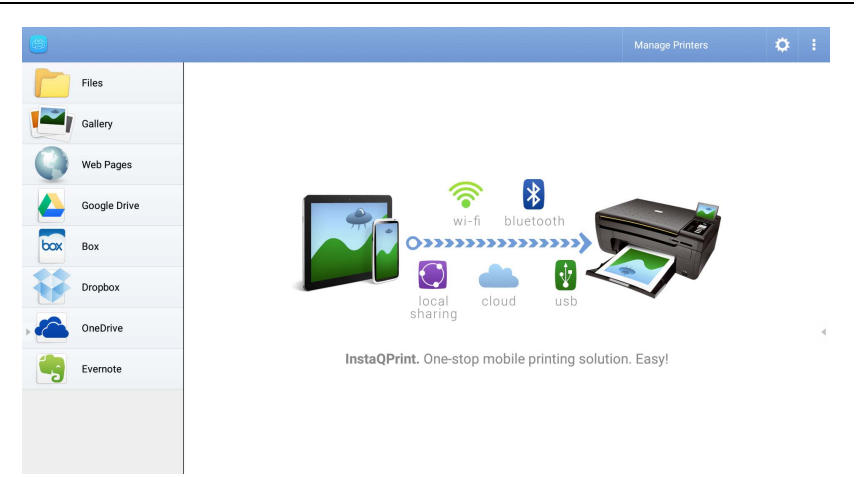

- 1. Click the option on the left panel and browse and select the desired file, photo, page, or image you want to print.
- 2. Click **Manage Printers** to choose which printer that you want to use.
- 3. To select a printer:
	- Click an option from the list of available printers on the left panel.
	- Click **Scan for Wi-Fi Printers** to search for printers automatically.
	- Click **Manual Setup** to add a new printer manually.

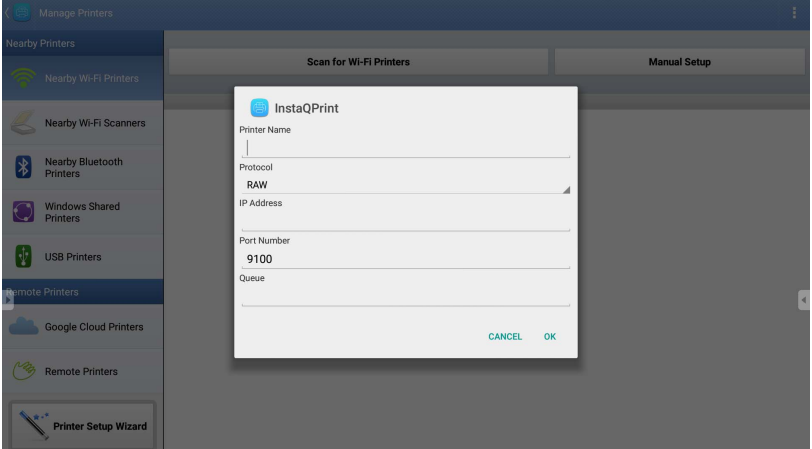

## **WPS Office**

- Use your mouse or cursor to control the mouse pointer.
- Click **W** to launch **WPS Office**. With this application, you can open document files including PDFs as well as Microsoft Word, PowerPoint and Excel documents.

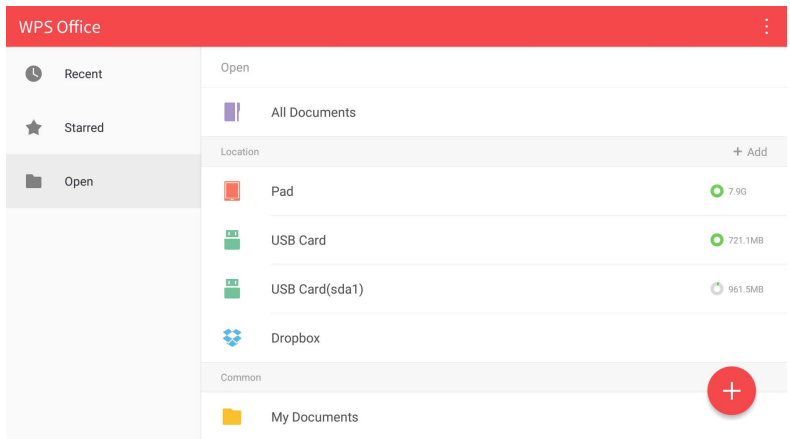

To edit a file with **WPS Office**:

- 1. Click **Open** ( $\blacksquare$ ) on the left panel to browse and open a file located in either the display's internal memory, an external storage device, or cloud storage.
- 2. Click the function menu on the top panel to access the file format's various functions.

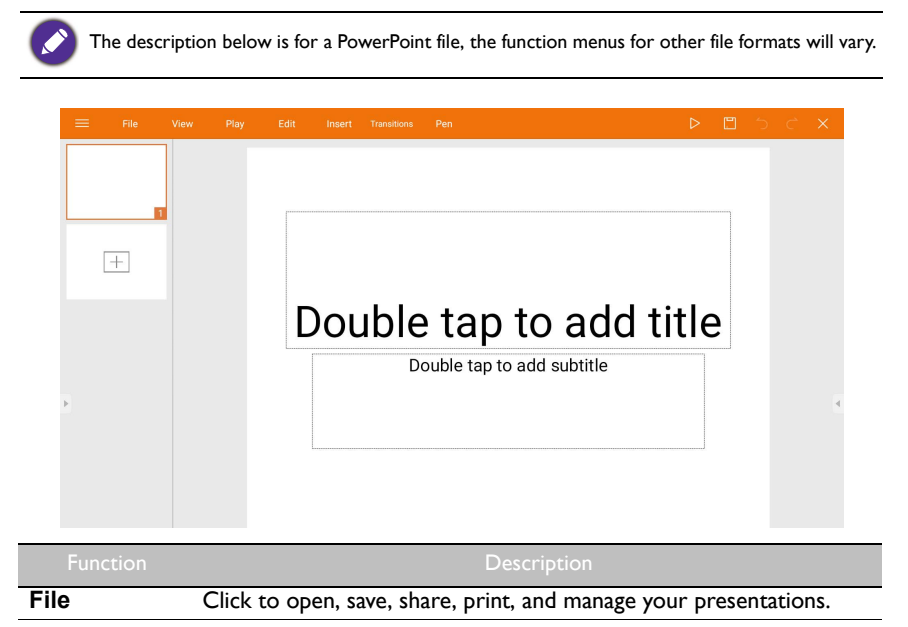

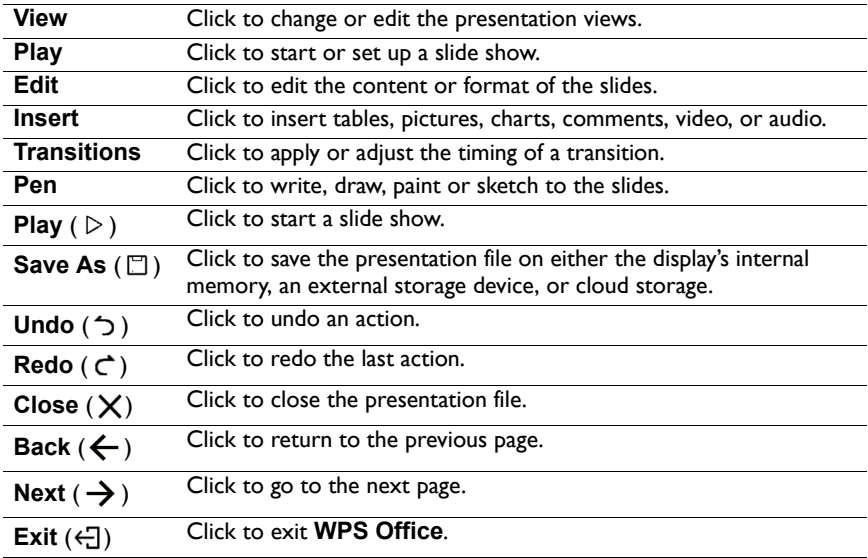

### Supported Office versions and file formats

Supported Office versions: 97 / 2000 / XP / 2003 / 2007 / 2010 / 2013 / 2016

Supported Office software formats:

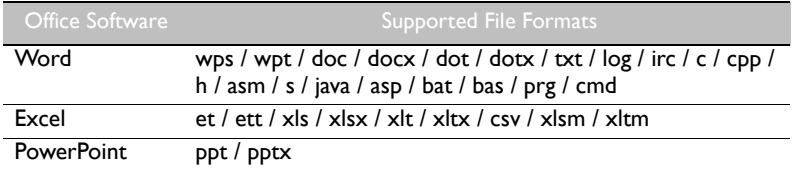

## **Email**

- Use your mouse or cursor to control the mouse pointer.
- Click  $\circledcirc$  to launch **Email**.
- To use **Email**, set up an account first. Type your Email address and click **NEXT**.

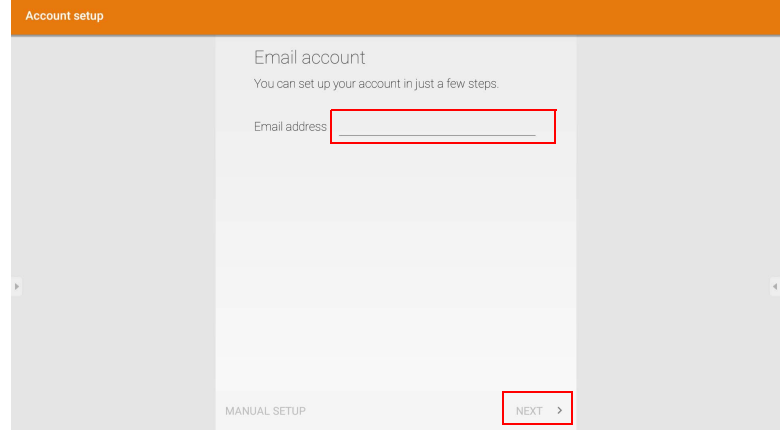

- After you've signed up, you will receive a verification email.
- After you respond to the Email verification, you can begin writing email.

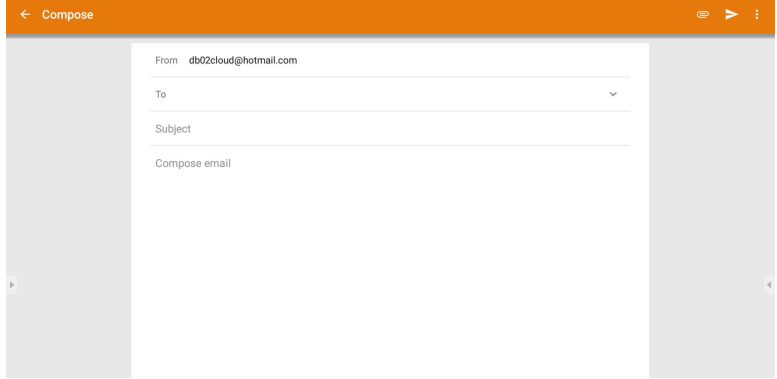

# <span id="page-64-0"></span>**Floating Annotation Toolbar**

- Use your mouse or cursor to control the mouse pointer.
- The **Floating Annotation Toolbar** is a convenient function that allows you to quickly write or create annotations on any screen that the display is showing. Under any input source or in the Android interface, launch the **Floating Annotation Toolbar** menu as shown below.

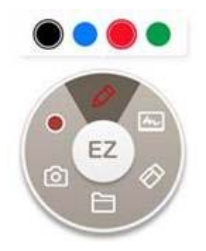

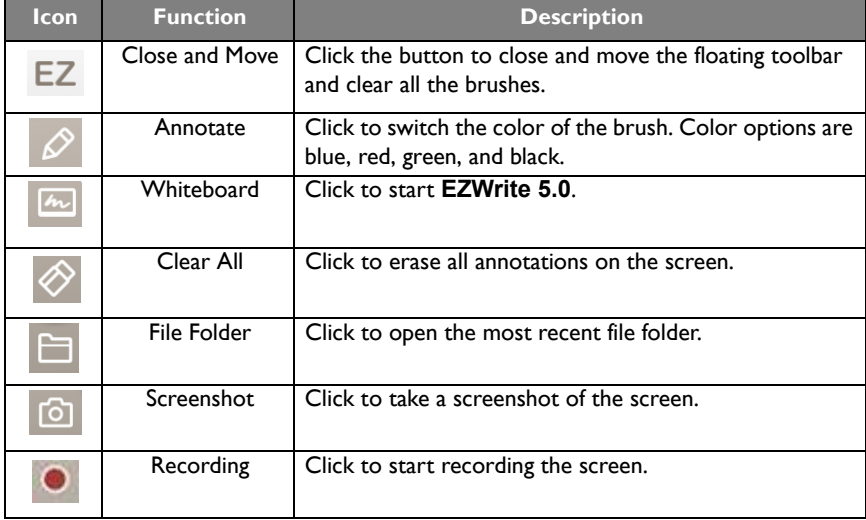

# **Side Tool Bar**

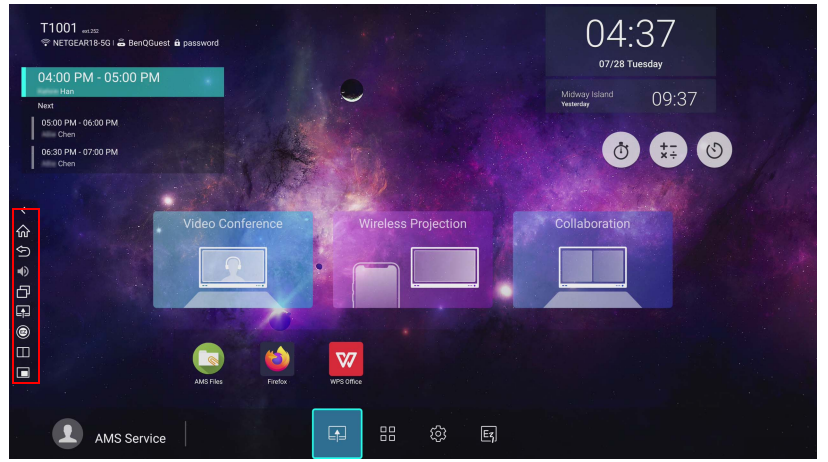

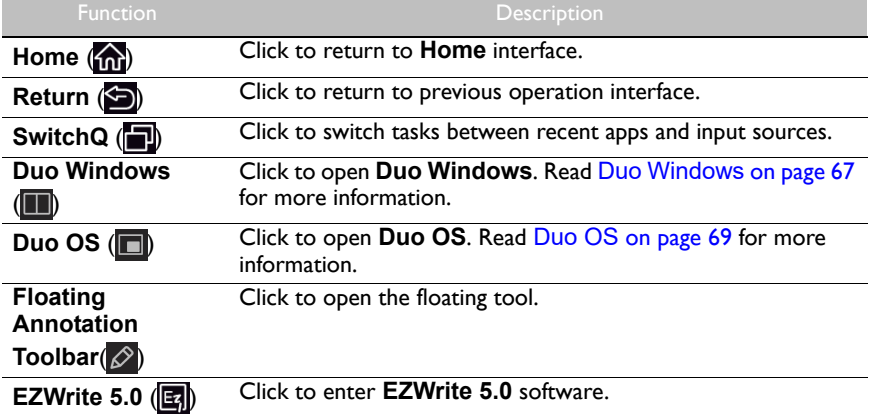

## **Collaboration**

- Traditional collaboration and co-creation let multiple users use one single App together, which is called Duo User. We take one step further. We provide **Collaboration** (**Duo Windows**, **Duo OS**) to perfect collaboration and co-creation scenario.
- <span id="page-66-0"></span>• Use your mouse or cursor to control the mouse pointer.

### <span id="page-66-1"></span>**Duo Windows**

With **Duo Windows**, you can use two Apps at the same time. **Duo Windows** makes the collaboration of two Apps easy and enables multiple users to collaborate between two Apps. To use **Duo Windows**, follow the steps below:

1. Open the Sidebar, then click to open **Duo Windows**.

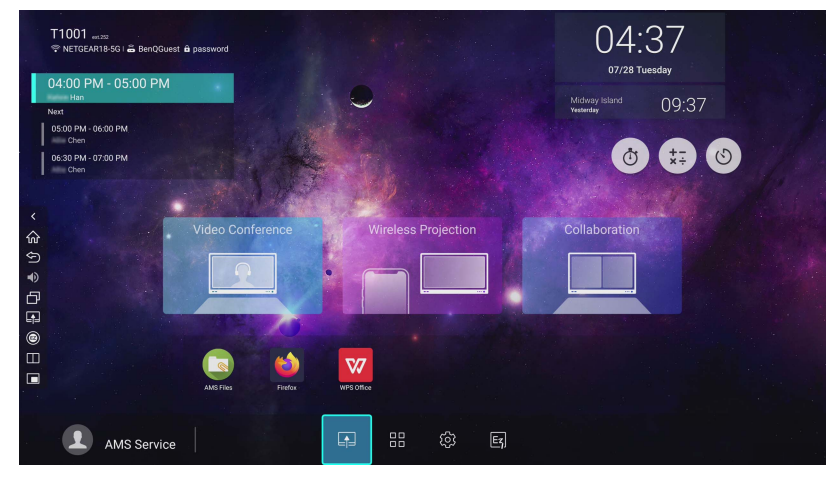

2. Select two Apps individually to the left and right windows.

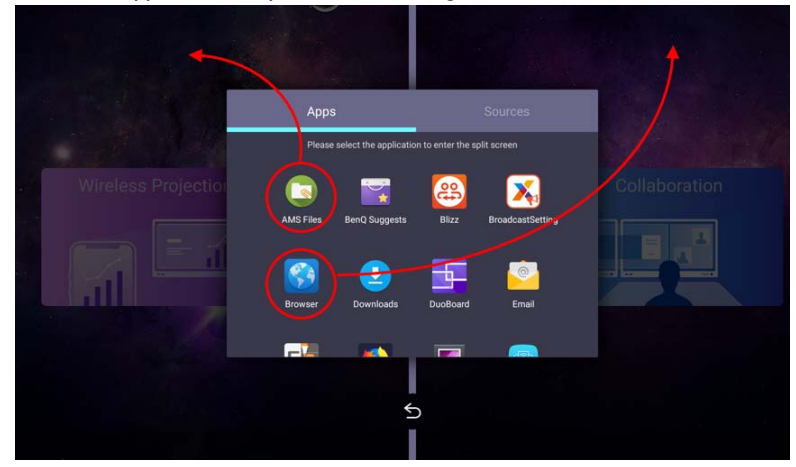

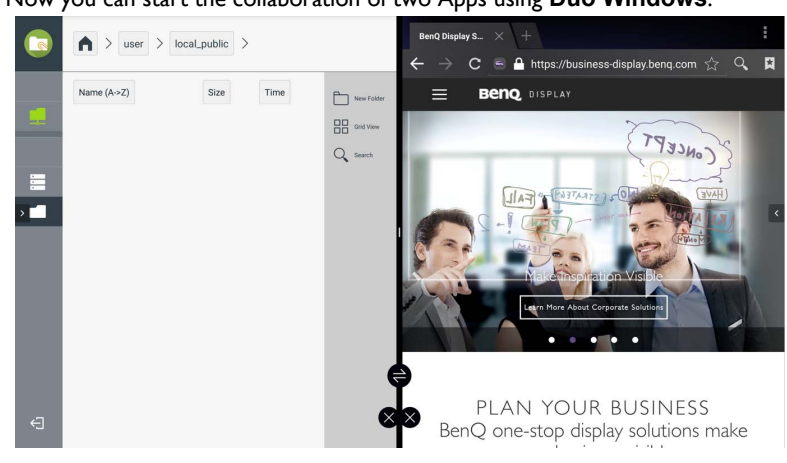

3. Now you can start the collaboration of two Apps using **Duo Windows**.

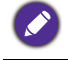

To replace the existing Apps in the left/right windows, click **Duo Windows** and choose the newly selected App to replace the previous one.

## <span id="page-68-1"></span><span id="page-68-0"></span>**Duo OS**

With **Duo OS**, you can use a floating window in any Apps. The floating window shows the current screen image of the external source (HDMI 1/ HDMI 2/ HDMI 3/ VGA/ OPS). The current screen image can be saved as an image file. To use **Duo OS**, follow the steps below:

1. Open the Sidebar, then click to open **Duo OS**.

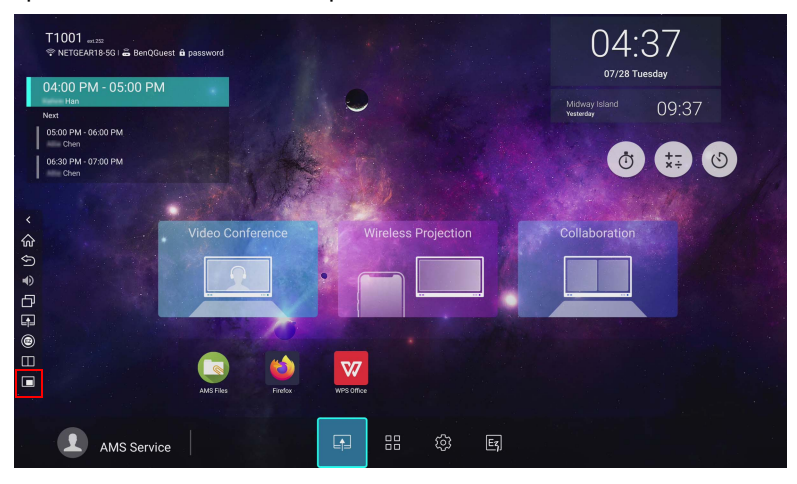

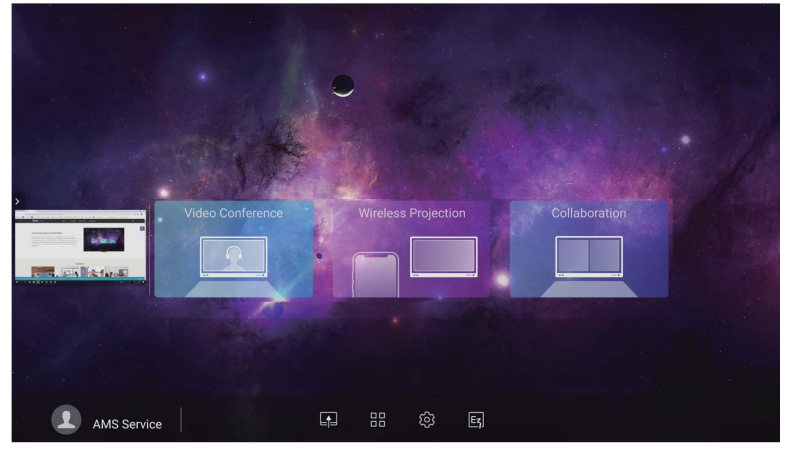

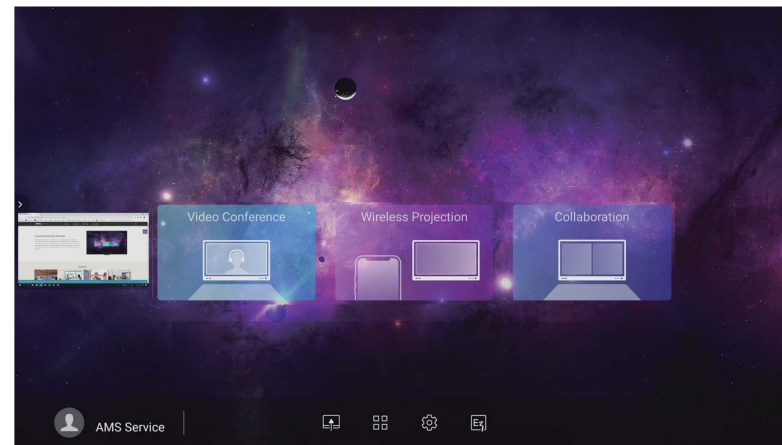

2. Enlarge or shrink the window or swiftly change to full screen.

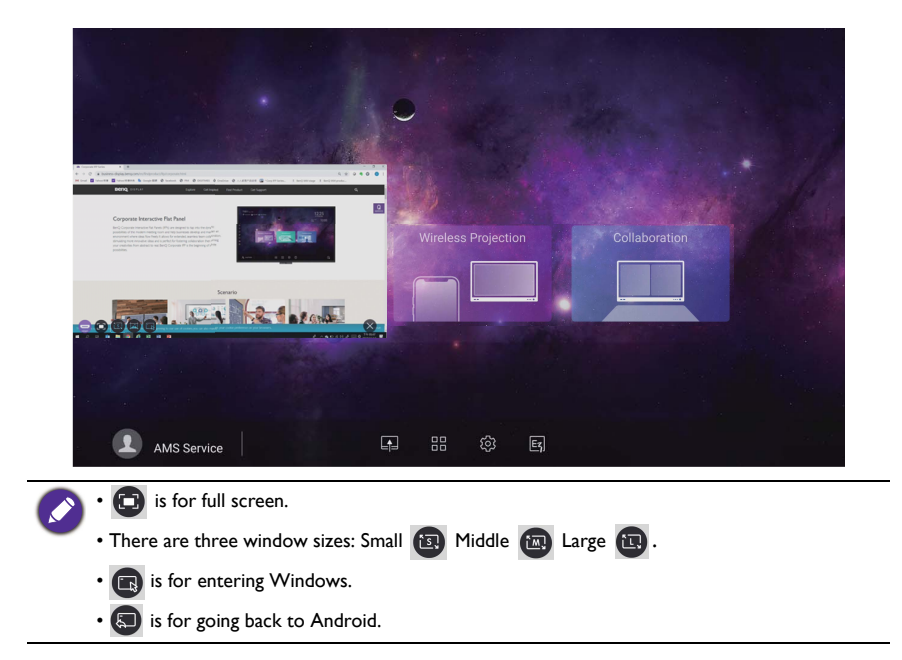

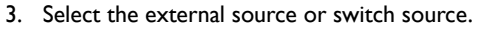

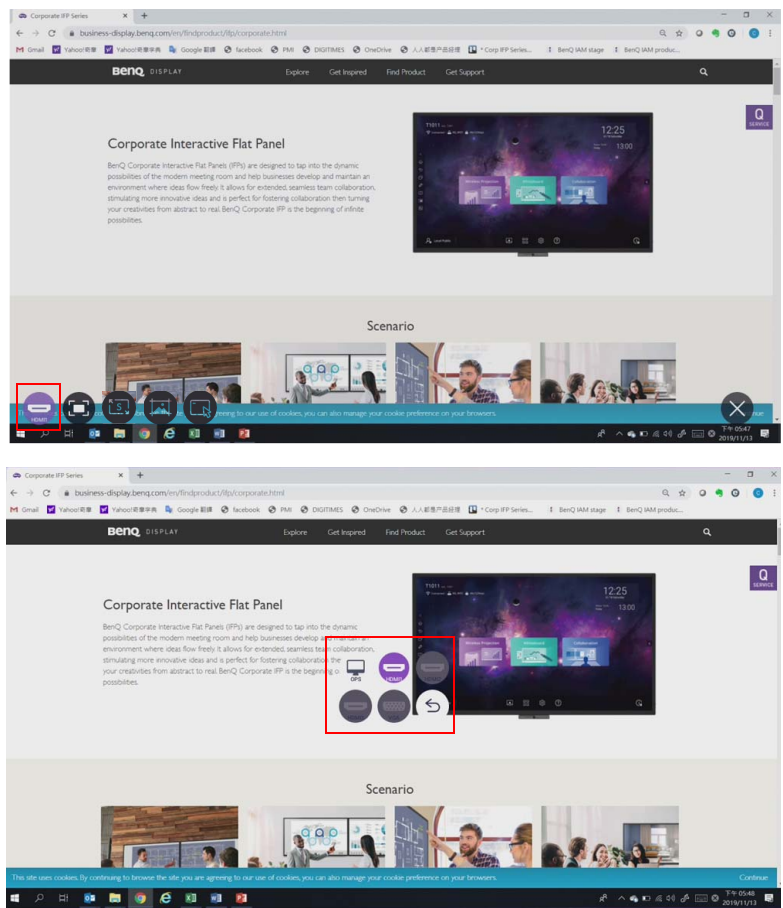

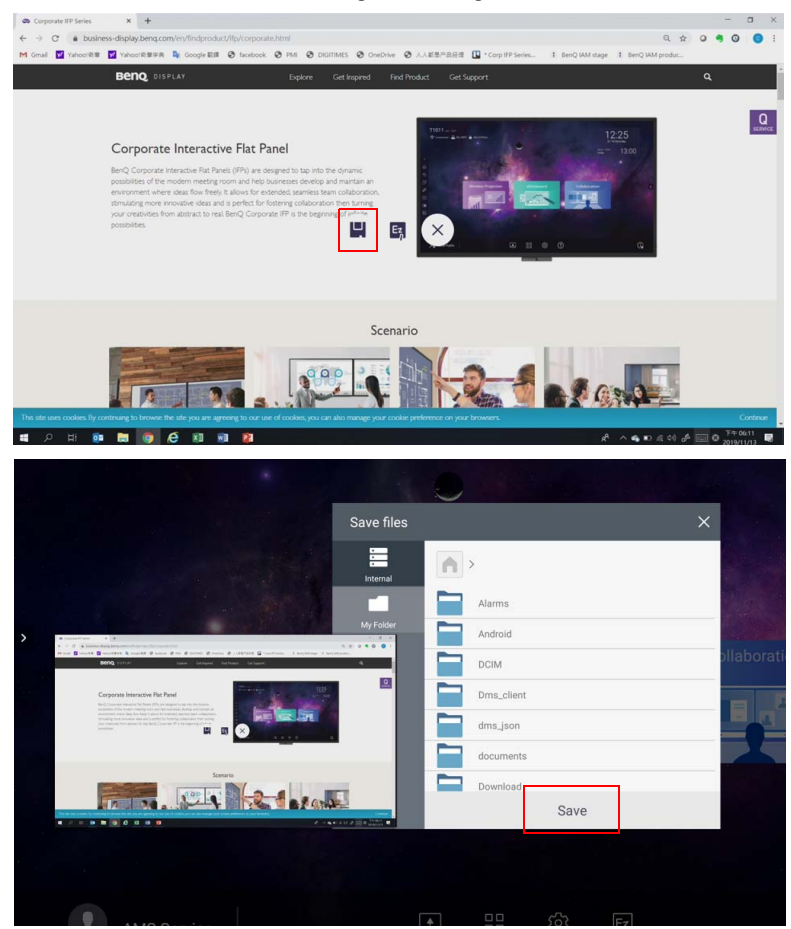

#### 4. You can save the current screen image as an image file.
5. You can also capture the current screen image and import the image to **EZWrite 5.0**.

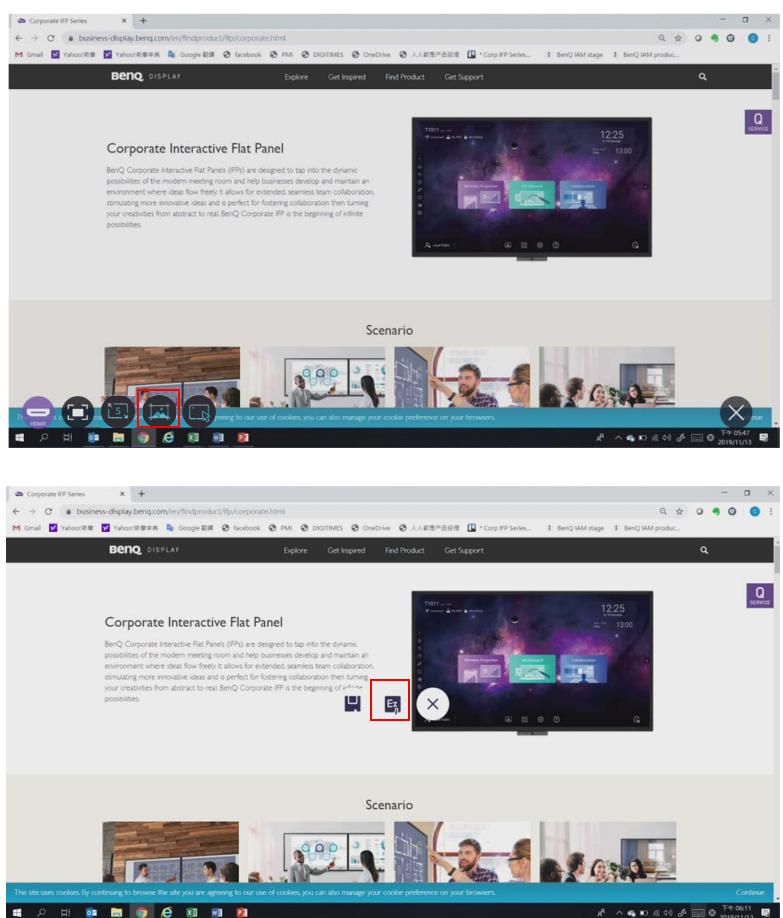

#### **Duo Boards**

With **Duo Boards**, two displays in the same network domain can be paired and linked so you can transfer files. To use pairing mode and remote link of **Duo Boards**, follow the steps below:

- Pairing mode
- 1. Keep the two displays next to each other. A notification window will pop up asking if you want to pair the two displays.
- 2. Select **Pair** to proceed. After the two displays are paired, the desktop will be automatically extended.

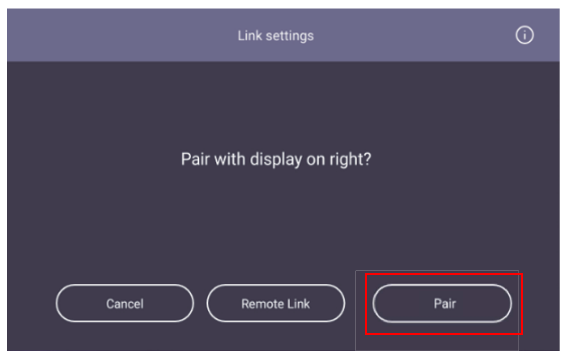

3. When **AMS Files** is opened in both displays, you can select and transfer the file to each other.

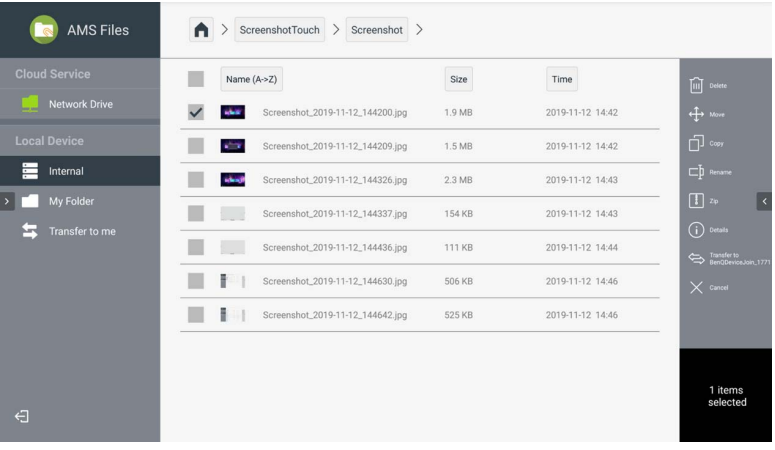

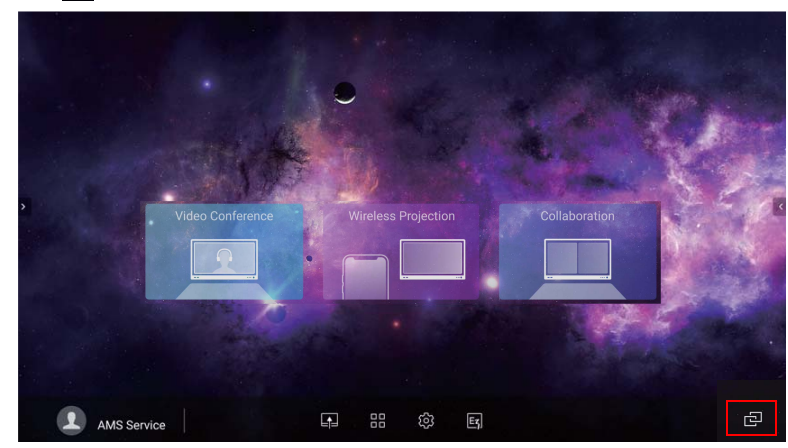

4. Click  $\Box$  to unpair the displays.

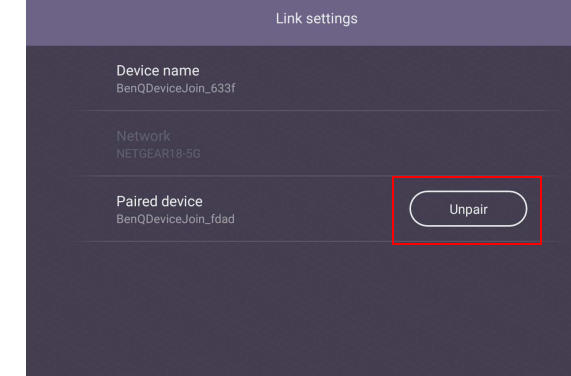

- Remote link & transfer files
- 1. Open **DuoBoard** from APPs.

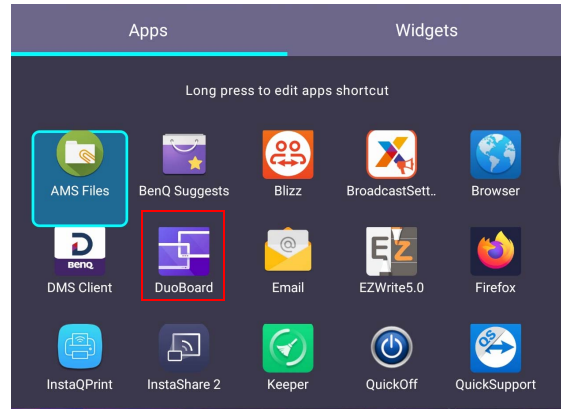

2. Select **Remote Link**.

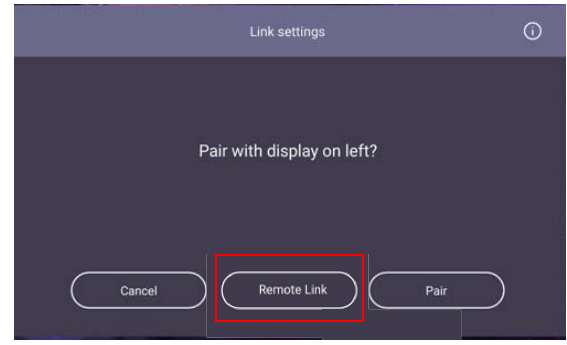

3. Select the display to be linked and request pairing.

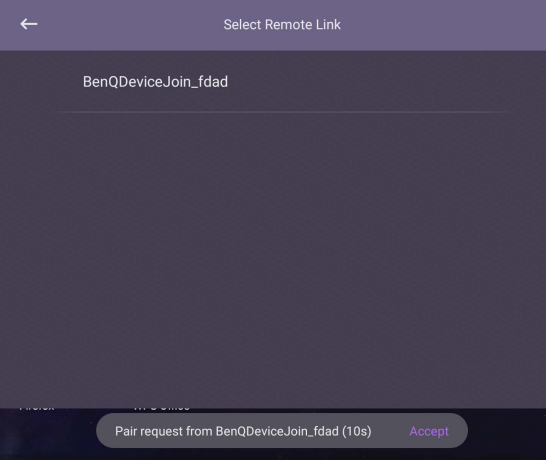

4. The remote link is successful when "Paired" is shown on the screen. You can start selecting and transferring files to each other.

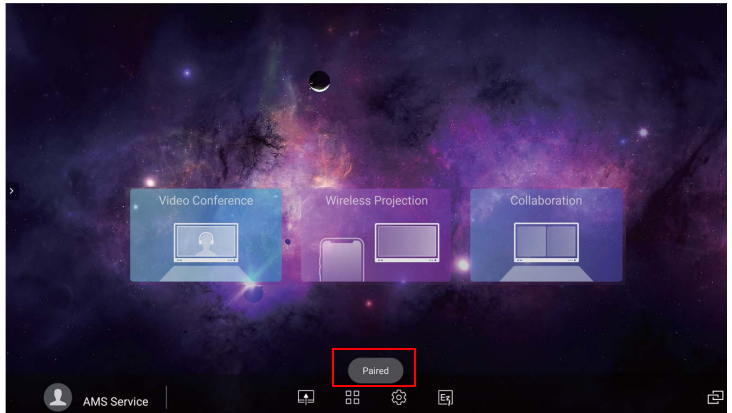

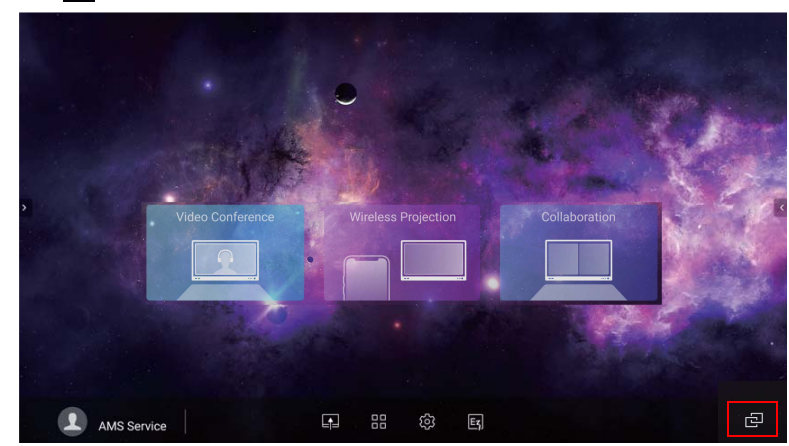

5. Click  $\Box$  to unpair the displays.

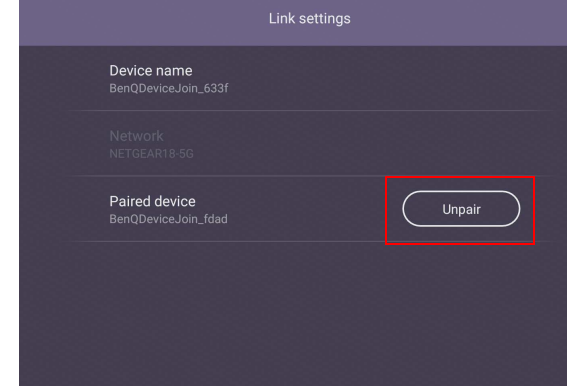

#### **Blizz**

- Use your mouse or cursor to control the mouse pointer.
- **Blizz** is a video-conferencing app that is installed in the display by default. It allows you to conveniently conduct video conference meetings with any other **Blizz** users.

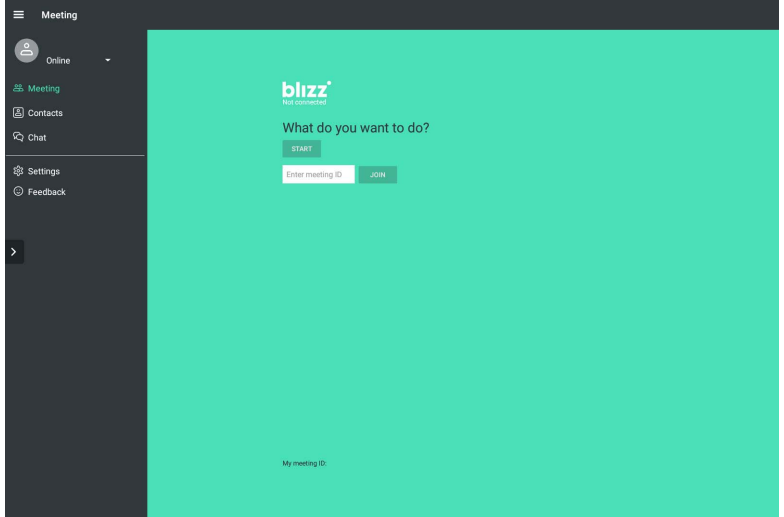

- 1. On the home screen, select **Apps** >**Blizz** (<sup>8</sup>)
- 2. Select **Sign In** if you want to create a new meeting, select **Join a Meeting** if you want to join an already created meeting.
	- After signing in, create a meeting ID which will be the meeting ID other users will enter to join the meeting.
	- If joining a meeting, enter the meeting ID provided by the creator of the meeting in the Join a Meeting page.

#### **Saffi**

Use your mouse or cursor to control the mouse pointer.

#### How to start using Saffi – BenQ Voice Assistant

The BenQ display offers an extra level of flexibility for device control through Voice Assistant. Voice Assistant lets users control the flow of meetings by allowing them to start timers or search the Internet from anywhere in the room.

# Already enable AMS service but did not bind your Amazon account to it

If you already enable Multi Account Mode and AMS service and you have not yet bind your Amazon account to it, please follow the below steps:

1. Access AMS website to link the account with Amazon. For more detail on how to link the account under AMS, please refer to AMS user manual.

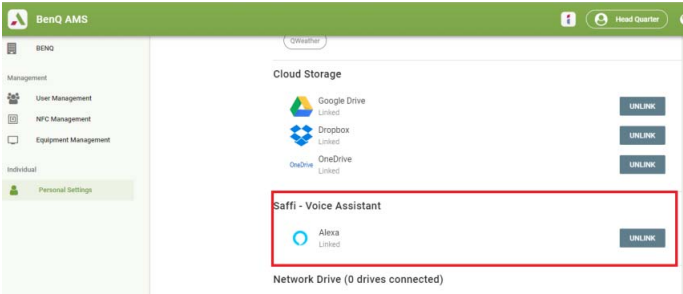

2. Press the Voice command key to activate Saffi.

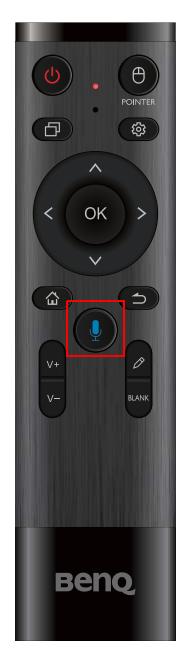

3. The screen will show the privacy agreement. Select **AGREE AND NEXT** to proceed.

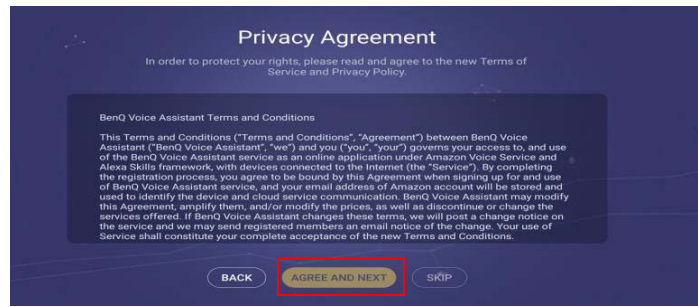

4. It will then show the instruction for the setup. Follow the instruction on the screen to complete the setup.

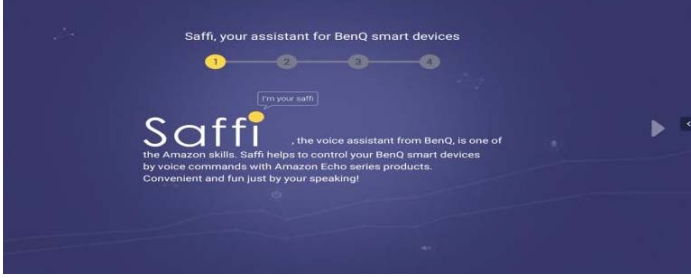

5. Download and install Alexa app on your phone. Search Saffi and enable it.

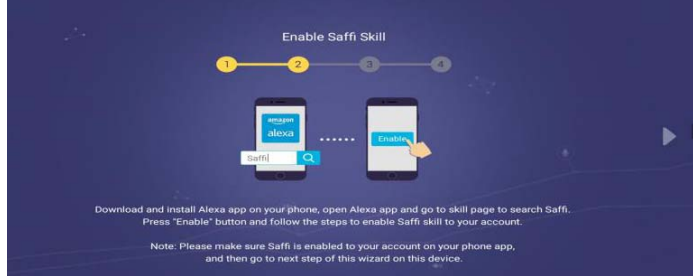

6. The setup is completed. Press the Voice command key and speak the commands to start using Saffi.

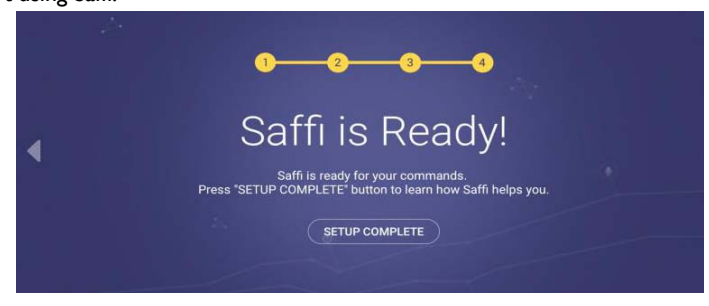

# Product information

## Specifications

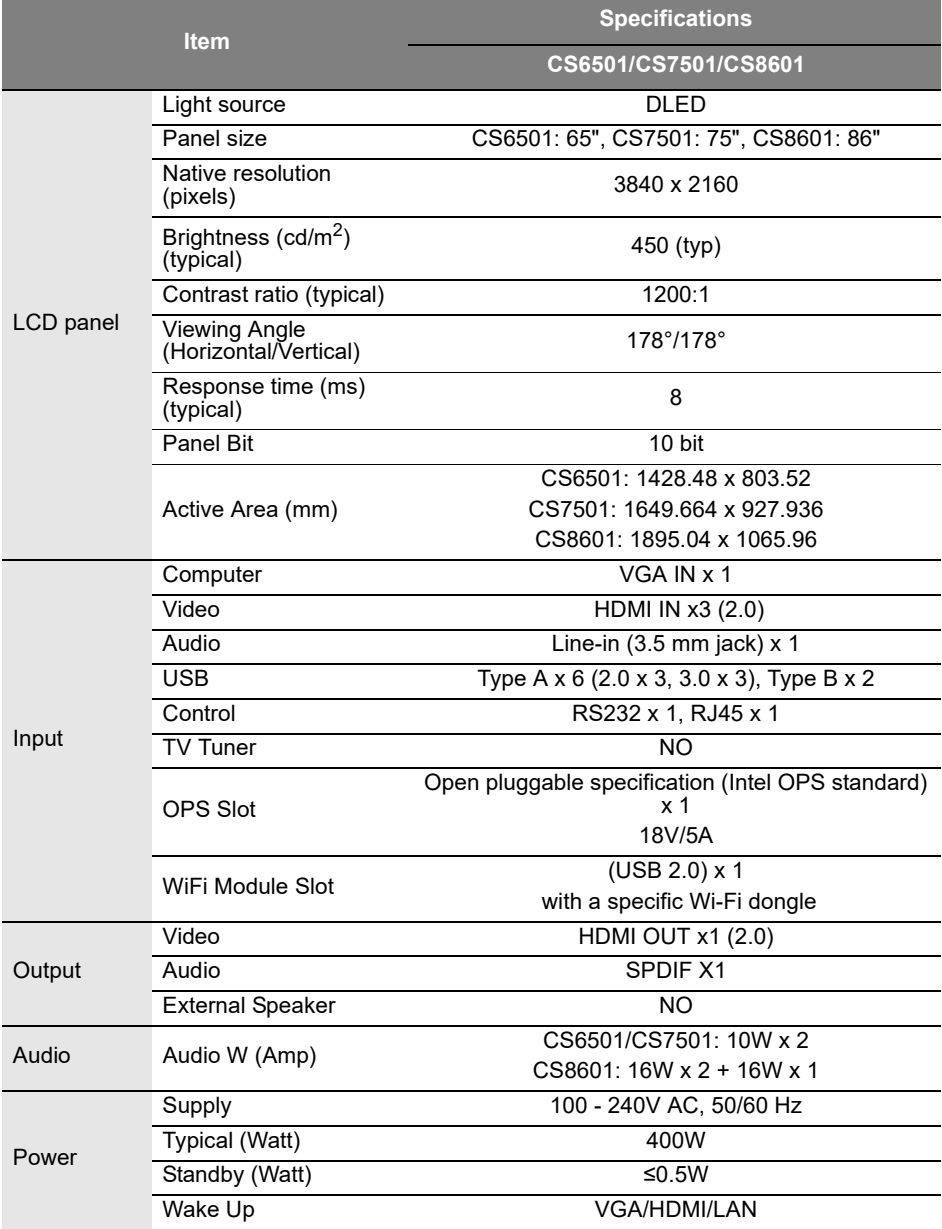

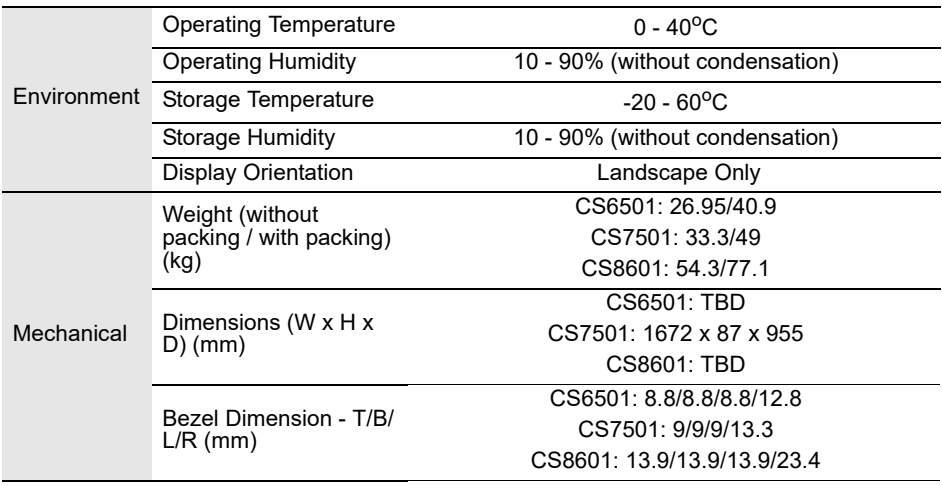

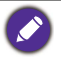

Specifications and functions are subject to change without notice.

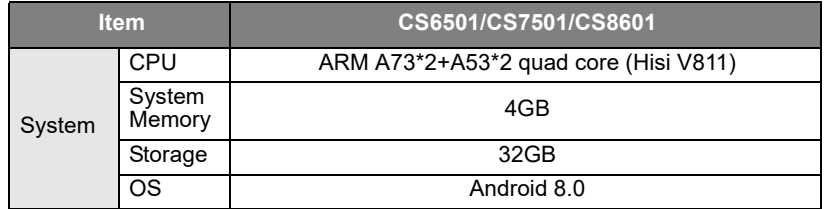

This Android 8.0 operating system is not standard Android, so access to Google Play™ is not available. APK cannot be installed in the default location unless given permission by the<br>management units. Contact your BenQ dealer for the required support for management<br>permission. Without management permission, instal

## Dimensions (CS6501)

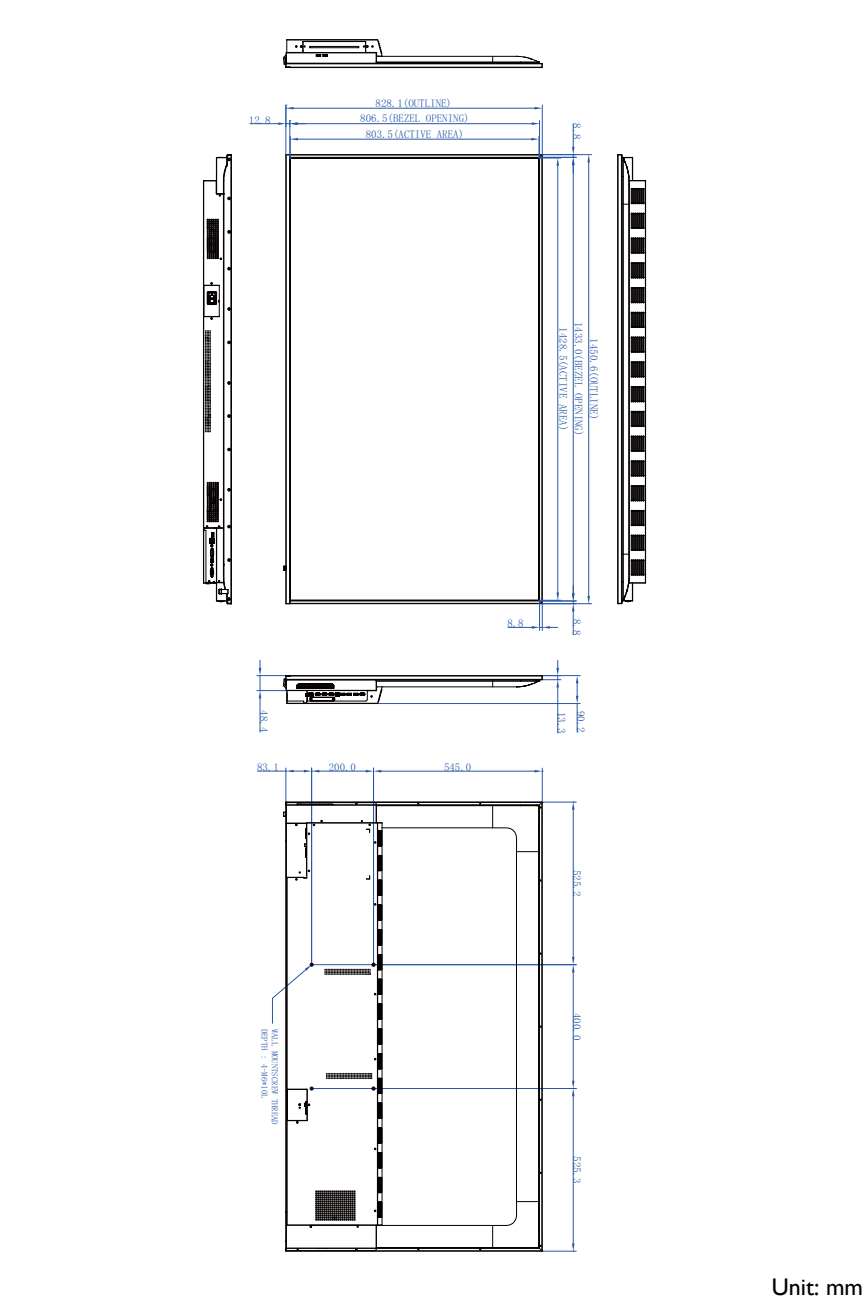

## Dimensions (CS7501)

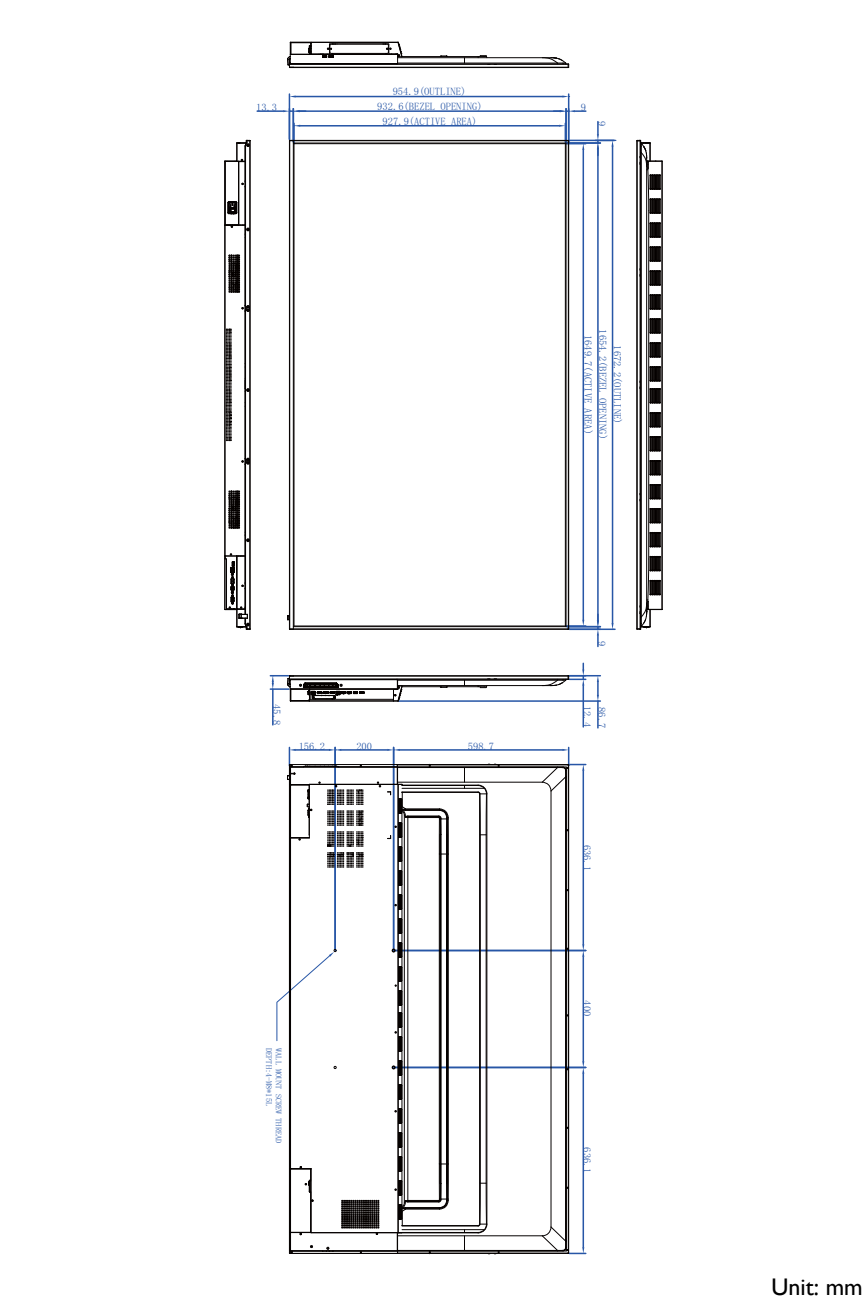

## Dimensions (CS8601)

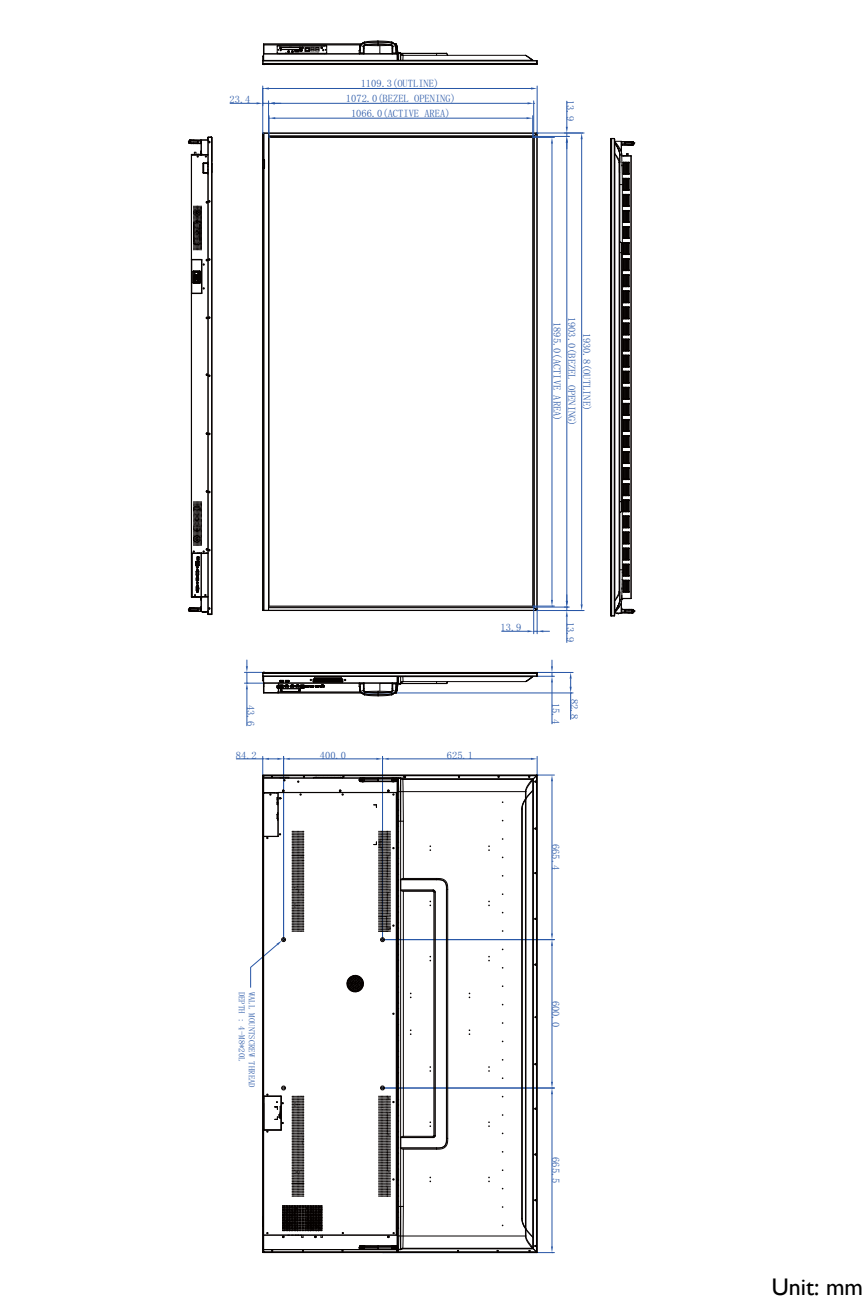

## <span id="page-85-0"></span>Supported input signal resolution

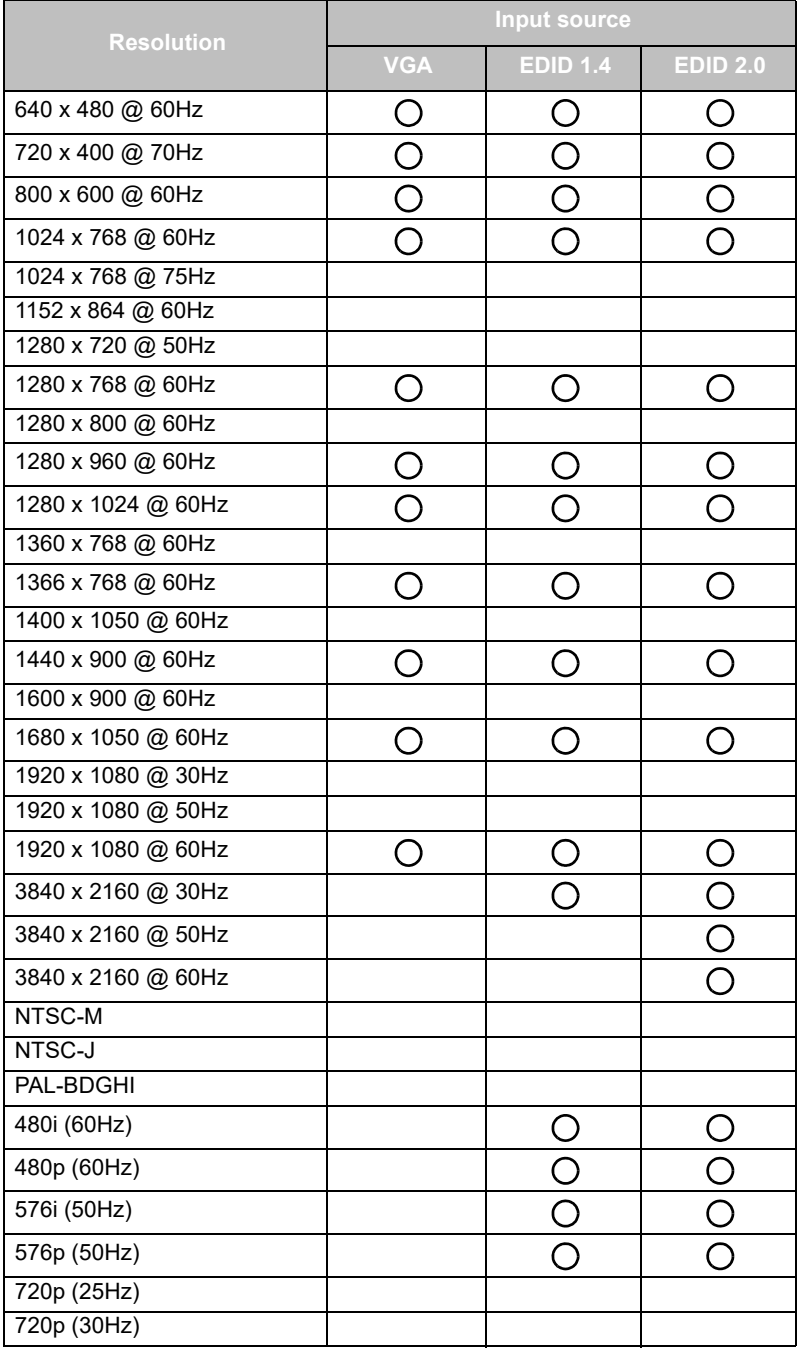

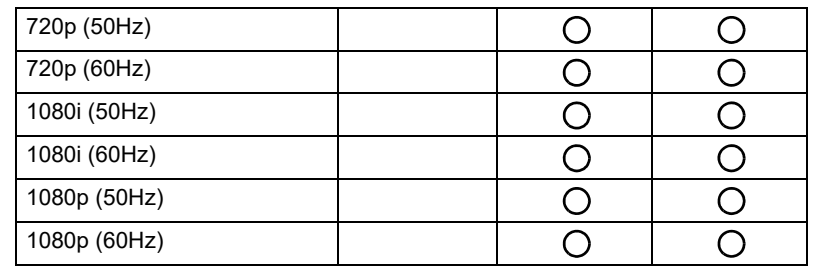

 $\bullet \bullet$   $\bullet$  : supported

• Vacant: not supported

• Display Port/HDMI timing table should follow EDID1.4 or EDID2.0.

# **Troubleshooting**

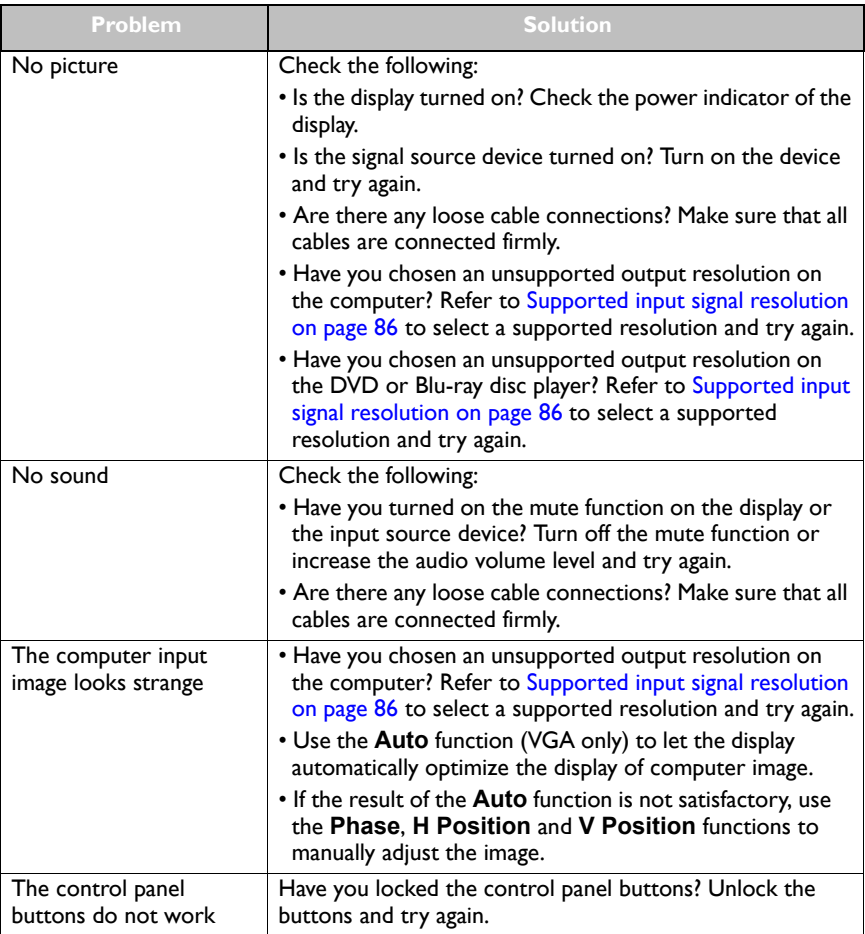

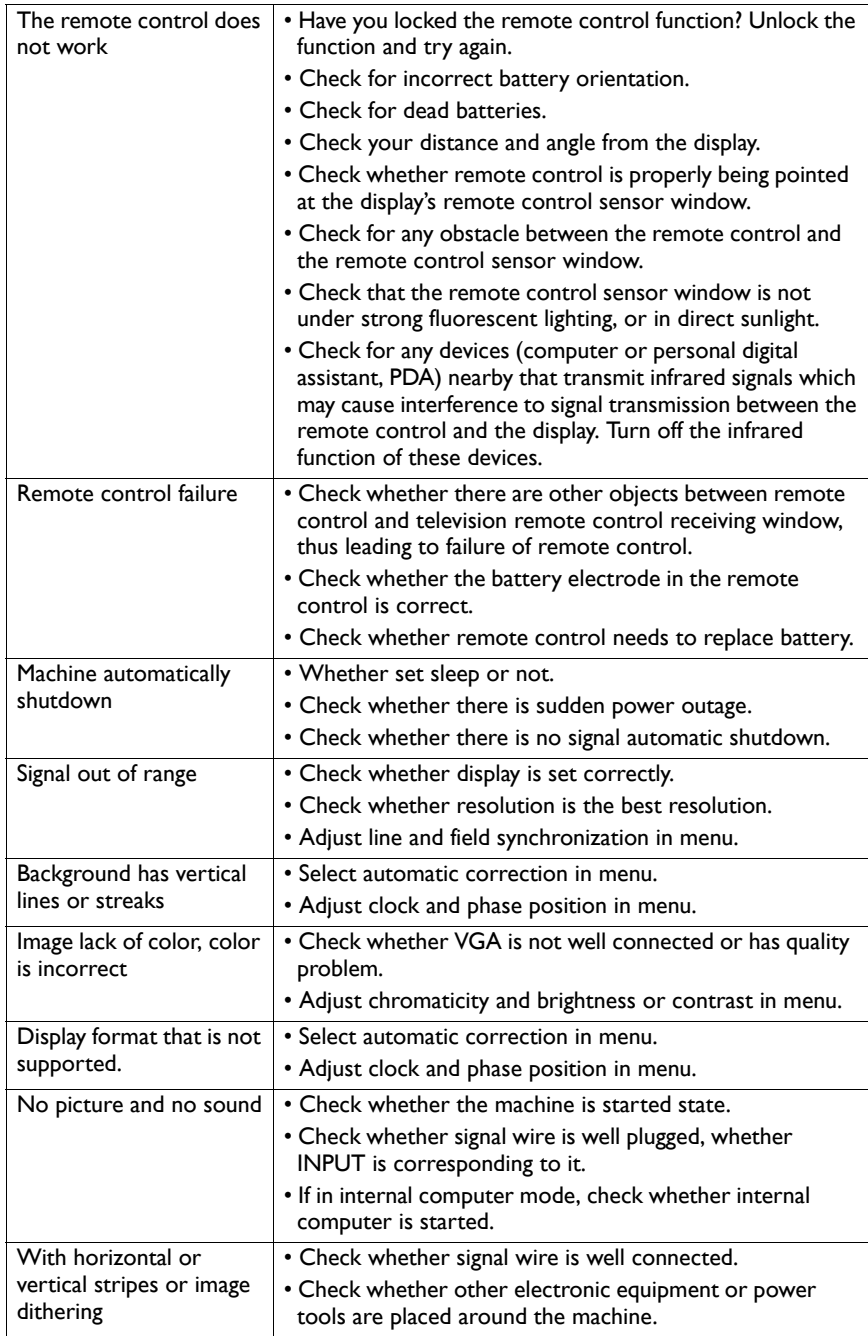

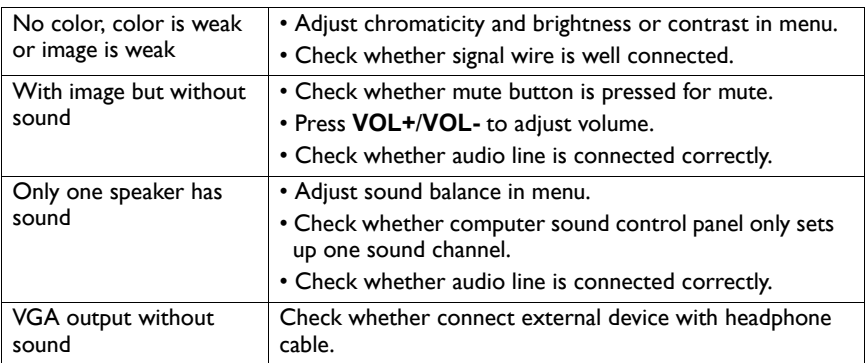